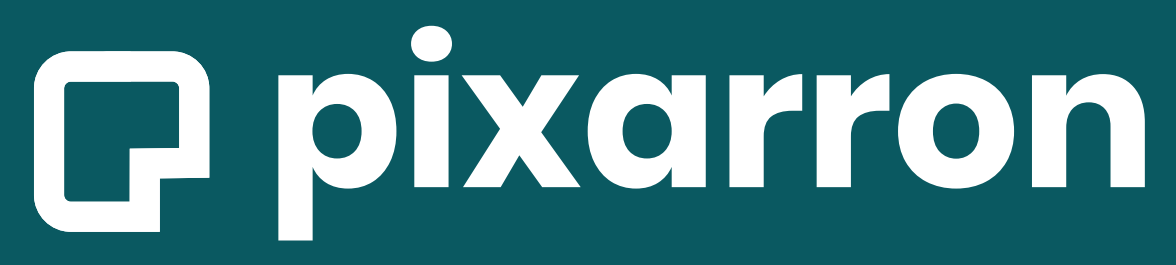

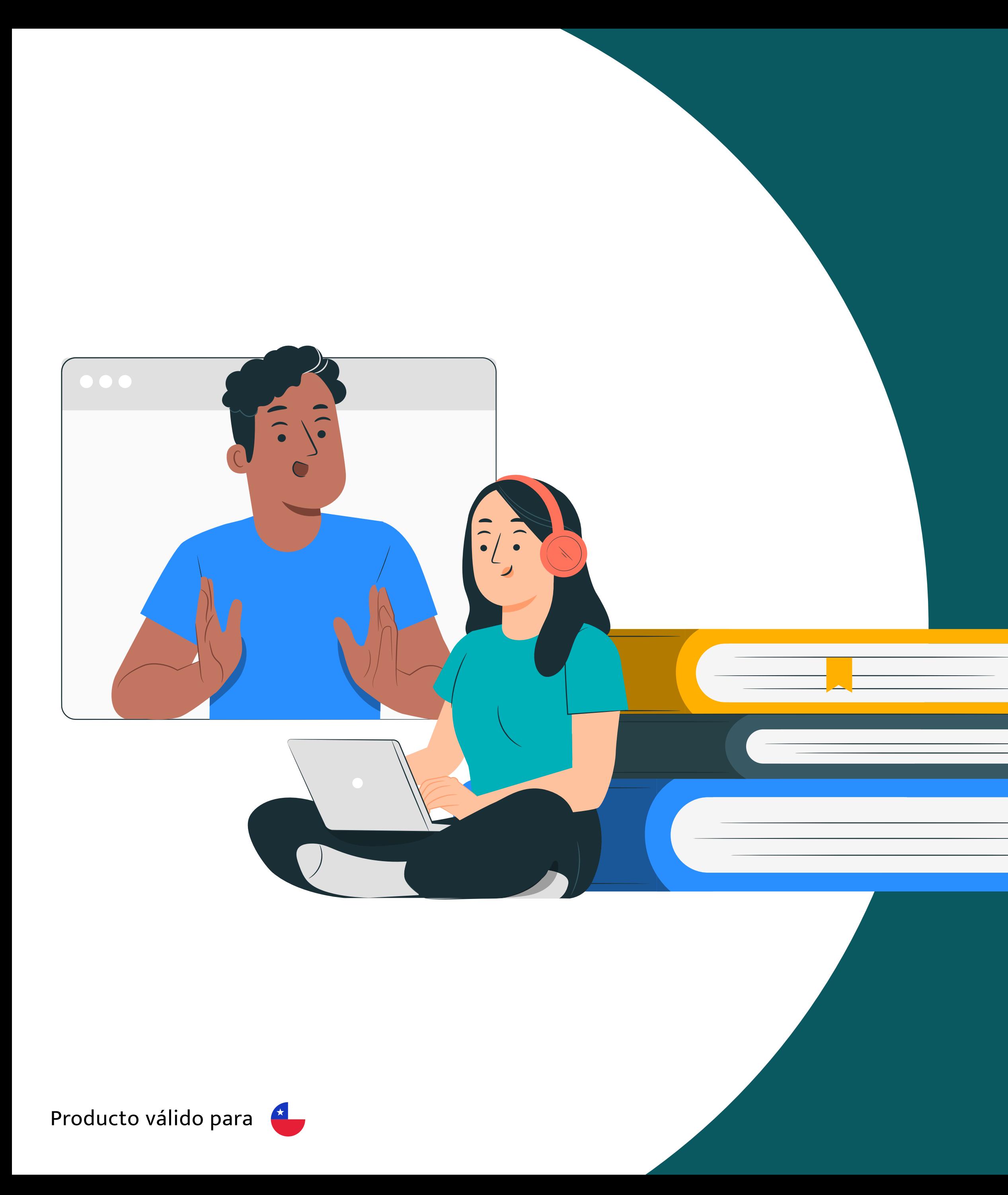

Digital Personalized Learning

## **Manual de uso EDUCA**

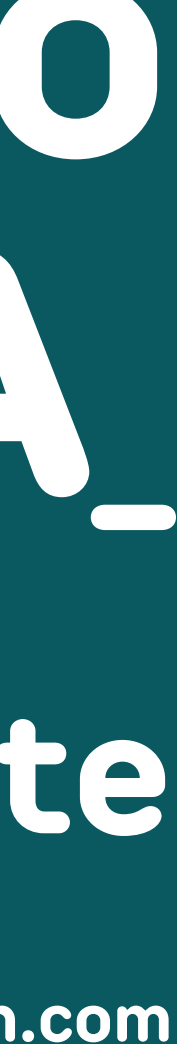

**Docente**

**Soporte técnico: soporte@pixarron.com**

Le damos la más cordial bienvenida a nuestro SISTEMA PIXARRON EDUCA, donde podrá encontrar todo el material necesario para que sus estudiantes puedan nivelar sus lagunas cognitivas, y además complementar el currículum del año con recursos digitales interactivos, vídeos, tutoriales, ejercicios y cuestionarios, que tienen la finalidad principal de acompañarlo en su proceso de enseñanza aprendizaje.

Además, podrá encontrar herramientas que le ayudarán en su gestión pedagógica, otorgándole la información necesaria para tomar acciones remediales de forma oportuna. También podrá contar con información detallada como por ejemplo: las estadísticas de sus estudiantes, el progreso en nivelación de requisitos, avances en los temas del programa del año, tiempo dedicado y la cantidad de evaluaciones realizadas, por cada uno de sus estudiantes.

En las siguientes secciones usted encontrará los pasos necesarios para acceder a PIXARRON EDUCA y así hacer un uso provechoso del Sistema de Gestión del Aprendizaje (SGA).

**Equipo PIXARRON.**

## **ÍNDICE**

- **¿Cómo Ingresar?**
- **¿Cómo ver Estadísticas?**
- **Resultados por temas**
- **Resultado Diagnóstico**
- **Progreso Nivelación**
- **Progreso Programa anual**
- **¿Cómo acceder a un tema?**
- **Resultados por estudiante**

- **Simular vista estudiante**
- **Historial de notas**
- **Foros**
- **Comunidades**
- **Botón menú**

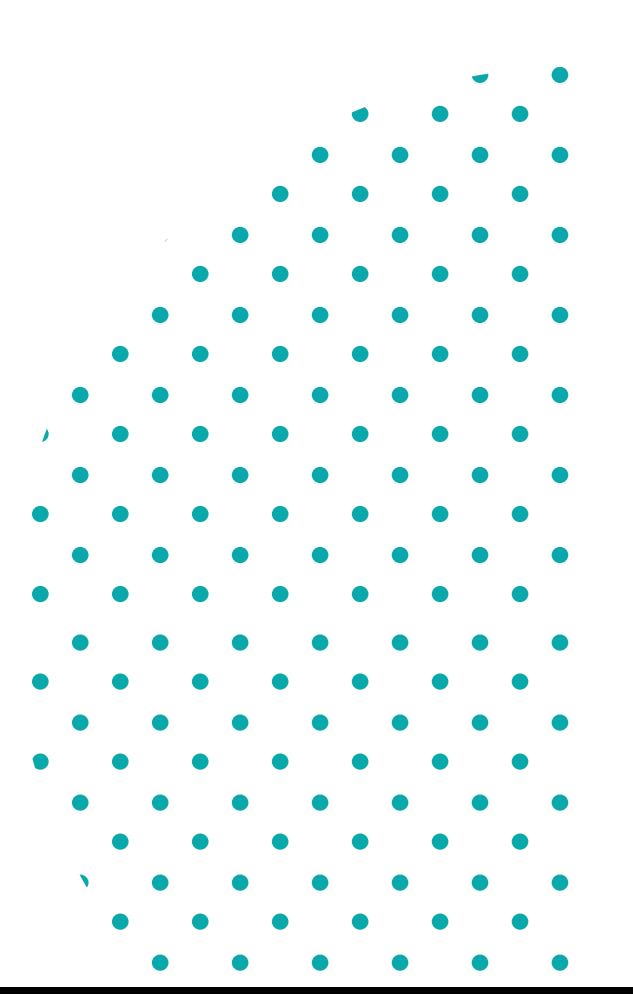

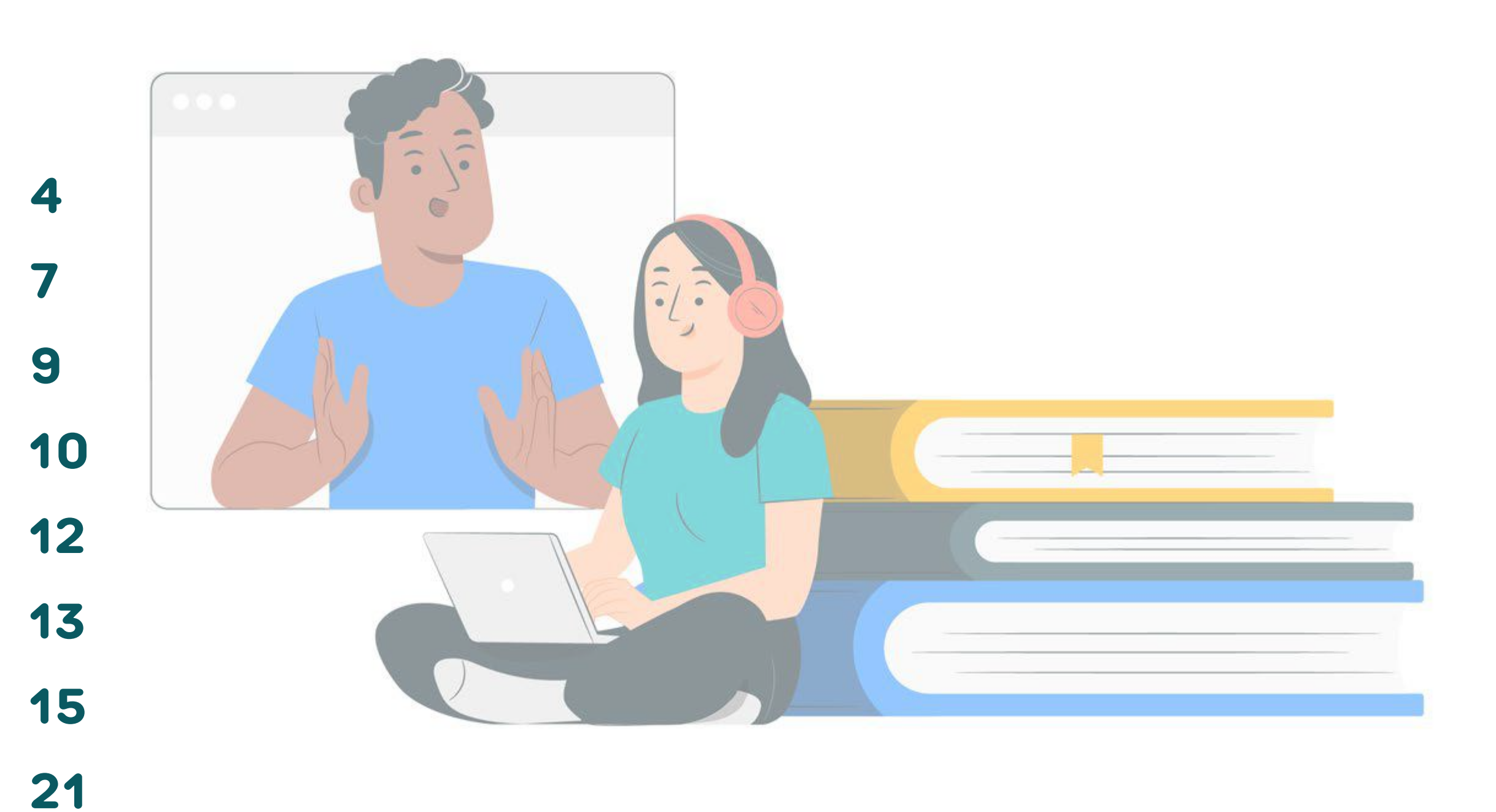

**22**

**24**

**25**

**26**

**27**

### **P** pixarron

 $\bullet\qquad\bullet\qquad\bullet\qquad\bullet$ 

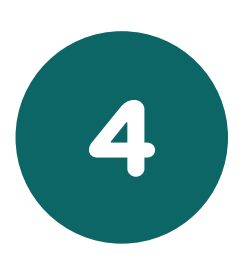

 $\lambda$ 

### $\bullet\qquad\bullet\qquad\bullet\qquad\bullet$  $\bullet\qquad\bullet\qquad\bullet$  $\bullet \qquad \bullet \qquad \bullet$  $\bullet \qquad \bullet$

**SPECTOR** 

 $\sim$   $\sim$ 

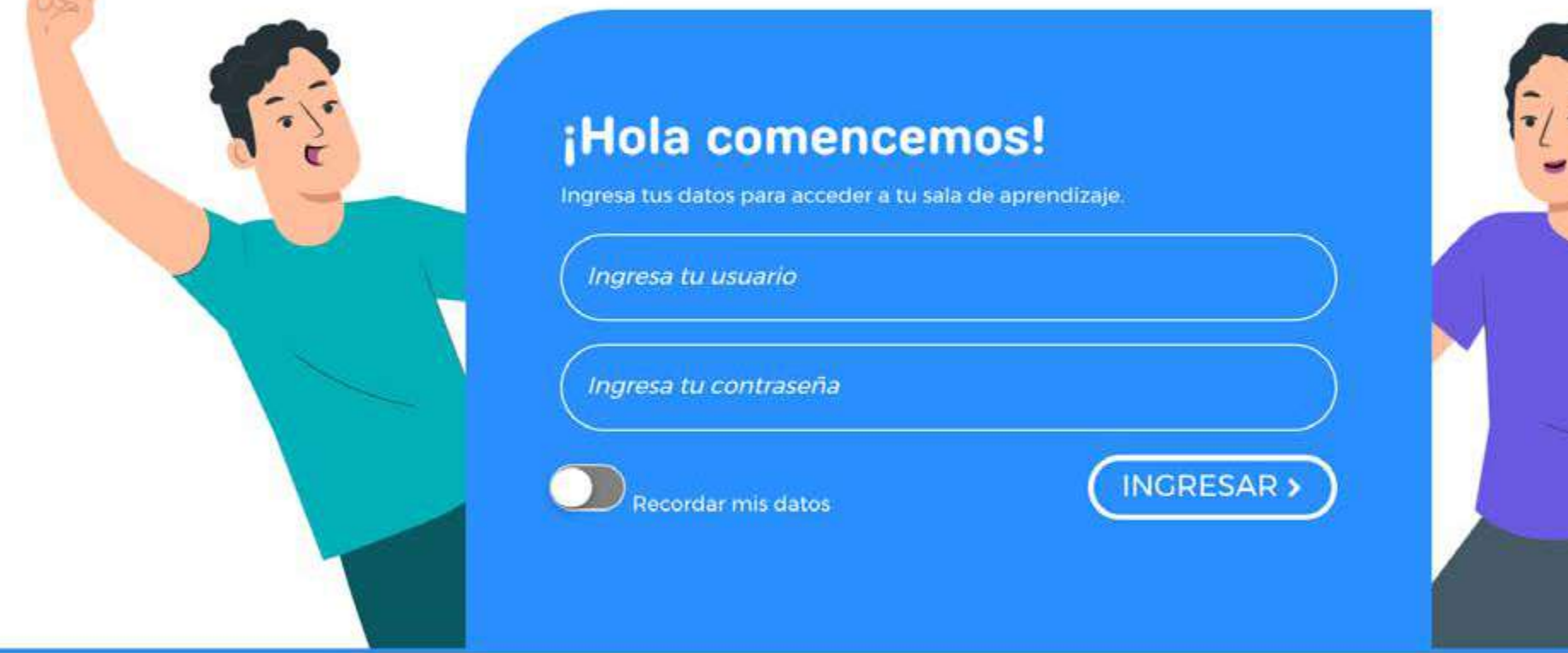

Gal&Leo y Pixarron son marcas registradas de PIXARRON SPA

Ingresa con el link entregado a la hora de la matrícula, y digite usuario y contraseña que le fue asignada.

(Recomendamos utilizar navegador Google Chrome)

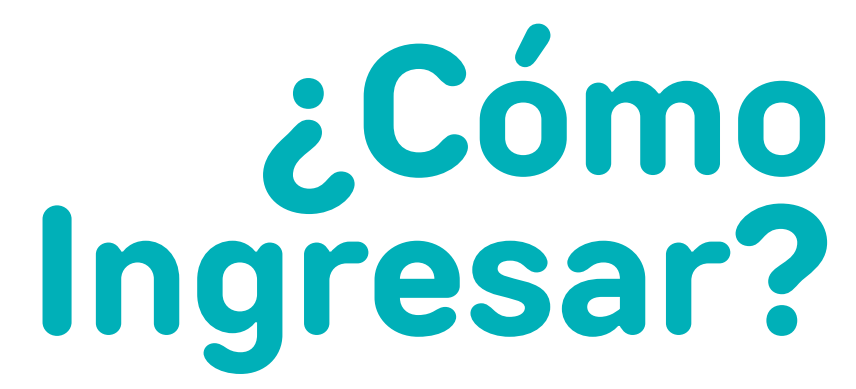

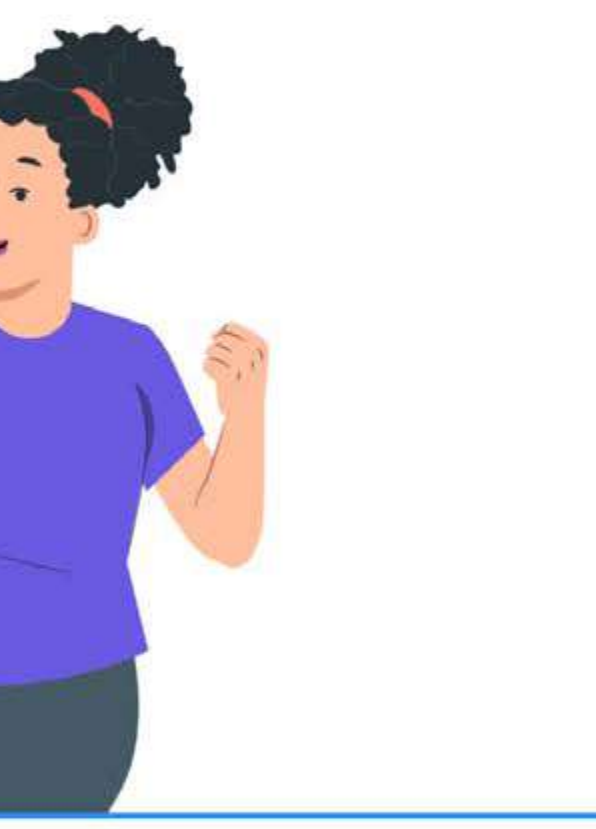

 $\sim$ 

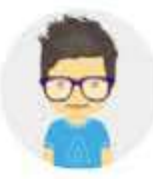

 $\bullet$ 

 $\bullet\qquad\bullet\qquad\bullet\qquad\bullet$  $\begin{array}{ccccccccccccccccc} \bullet & \bullet & \bullet & \bullet & \bullet & \bullet & \bullet & \bullet \end{array}$ 

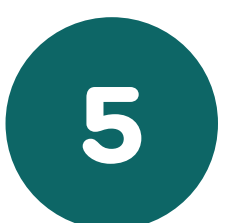

 $\begin{array}{cccccccccccccc} \bullet & \bullet & \bullet & \bullet & \bullet & \bullet \end{array}$ 

 $\bullet \qquad \bullet$ 

Alicia iniciemos

### **12 Mis cursos de Educa**

Para comenzar selecciona un curso...

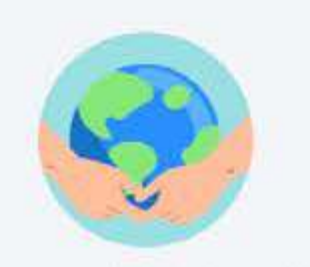

Ciencias para la ciudadanía 3º medio

Seleccionar >

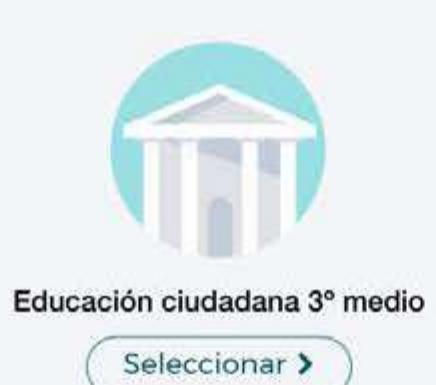

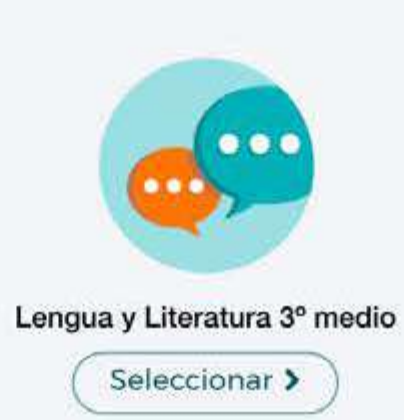

Seleccione el curso con el que quiere trabajar.

### $\bullet$  $\bullet$   $\bullet$  $\bullet\qquad\bullet$  $\bullet$  $\bullet$   $\bullet$  $\bullet$  $\bullet \qquad \bullet$  $\bullet\qquad\bullet\qquad\bullet$  $\begin{array}{cccccccccccccc} \bullet & \bullet & \bullet & \bullet & \bullet \end{array}$  $\bullet\qquad\bullet\qquad\bullet\qquad\bullet$  $\bullet\qquad\bullet\qquad\bullet$  $\bullet \qquad \bullet \qquad \bullet$  $\bullet \qquad \bullet$

 $\bullet$ 

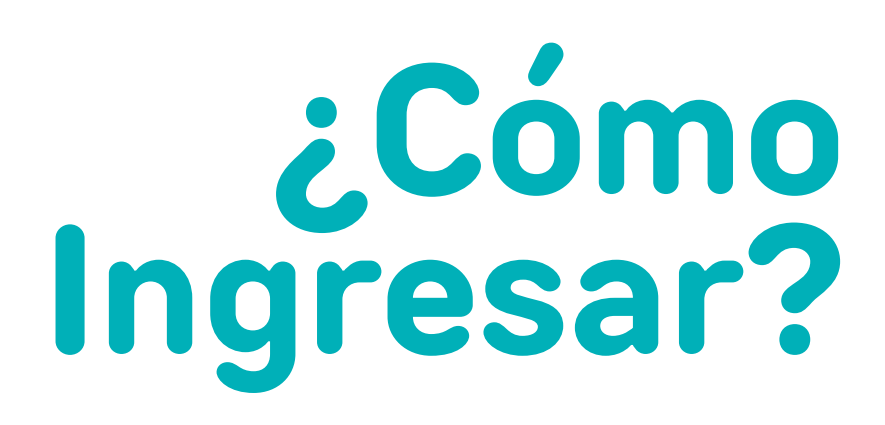

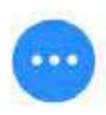

 $\mathcal{L}_{\mathcal{A}}$ 

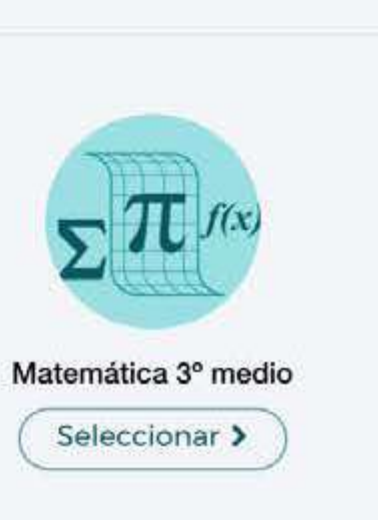

Educa / Lengua y Literatura 3° medio /

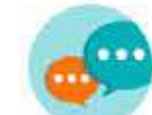

 $\bullet\quad\bullet\quad\bullet\quad\bullet$ 

 $\bullet\qquad\bullet\qquad\bullet$ 

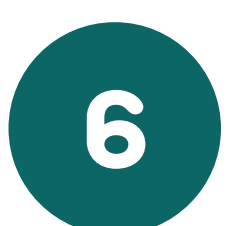

 $\mathbb{R}^2$ 

Lengua y Literatura 3º medio

### S Grupos

Selecciona el grupo a revisar...

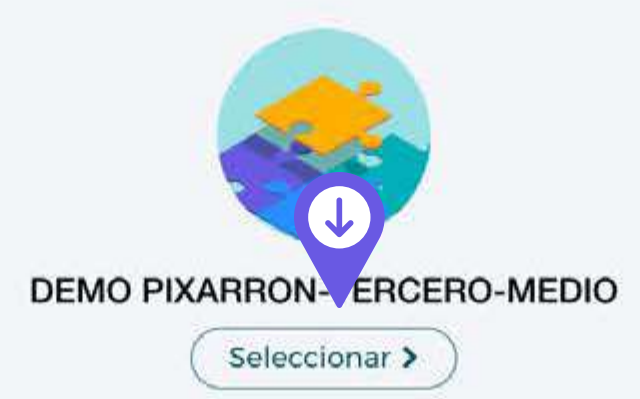

Seleccione el grupo que desee revisar

Haga **clic**  $\mathbf{\hat{P}}$  en "Seleccionar".

## $\bullet\qquad\bullet\qquad\bullet$  $\bullet\qquad\bullet\qquad\bullet\qquad\bullet$

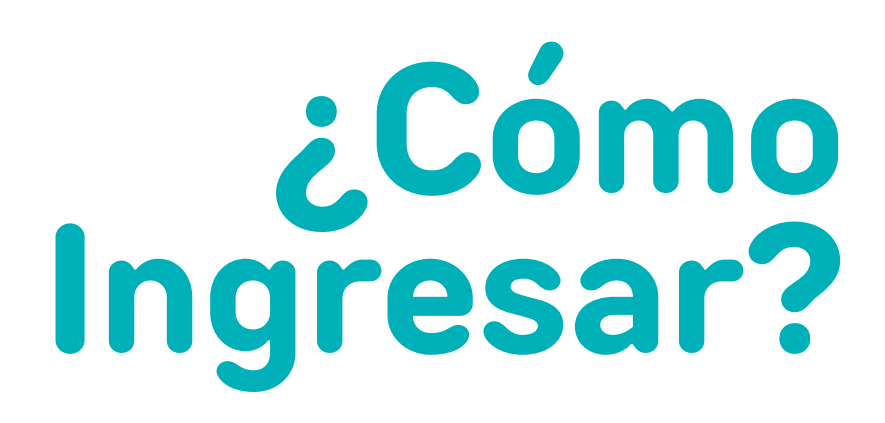

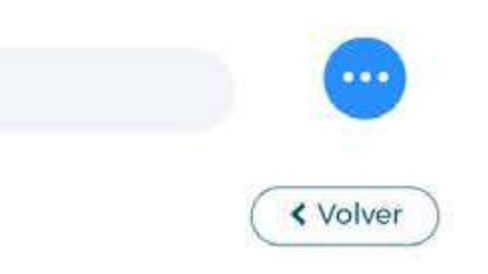

 $\mathcal{A}$ 

Educa / Lengua y Literatura 3° medio / Grupo /

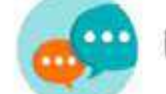

Lengua y Literatura 3º medio

#### **⊠ Estadísticas**

**7**

Ordenar por

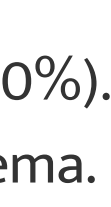

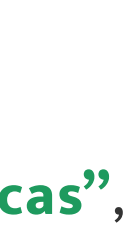

 $\odot$ 

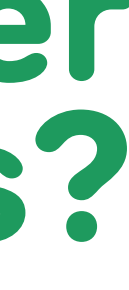

ඟි

జి

Gráfico Progreso | Estadística de progreso y horas de uso históricas

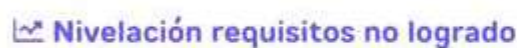

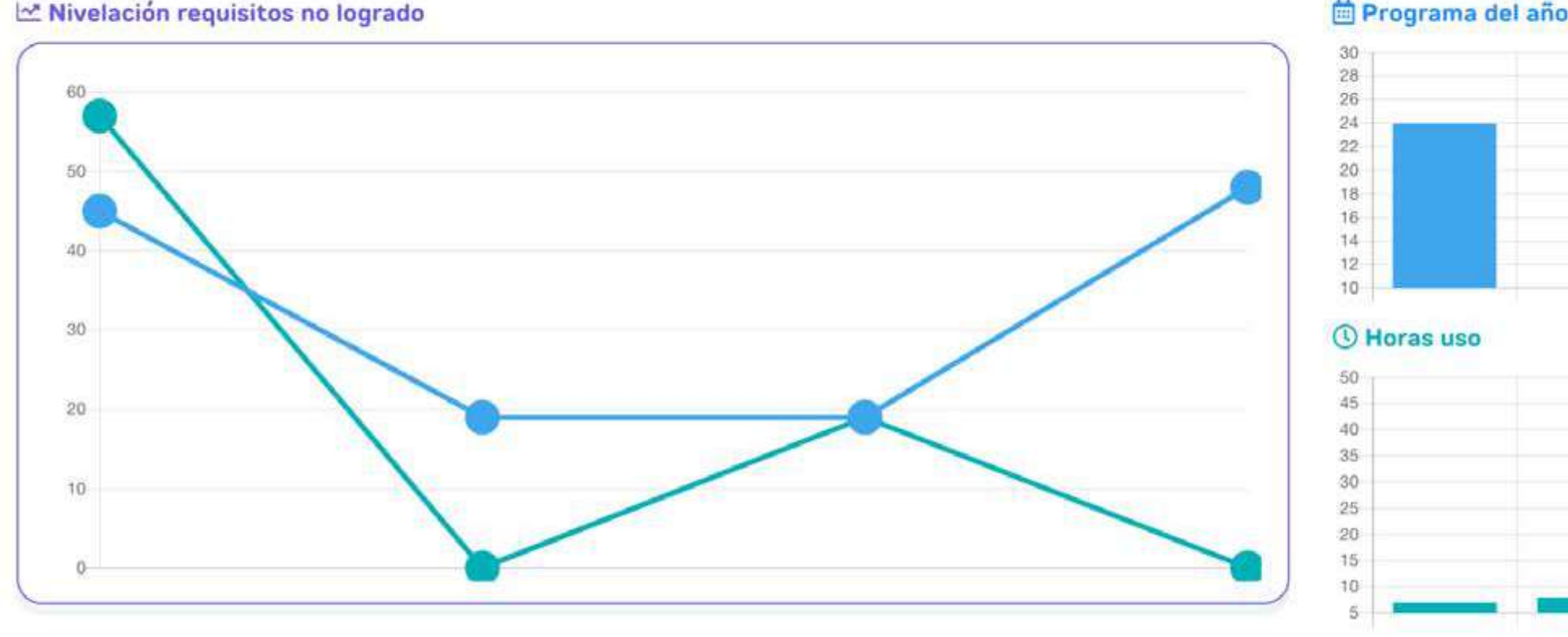

En primera instancia, el sistema lo llevará a la sección **"Estadísticas"**,

### **1) Gráficos de progreso**

**• Nivelación requisitos no logrados:** Muestra el porcentaje de temas aprobados en el diagnóstico por cada estudiante y su avance en la nivelación.

Haga **clic**  $\theta$  en "**Ordenar por**" para ordenar las gráficas de forma decreciente de acuerdo a los criterios que se despliegan en la lista.

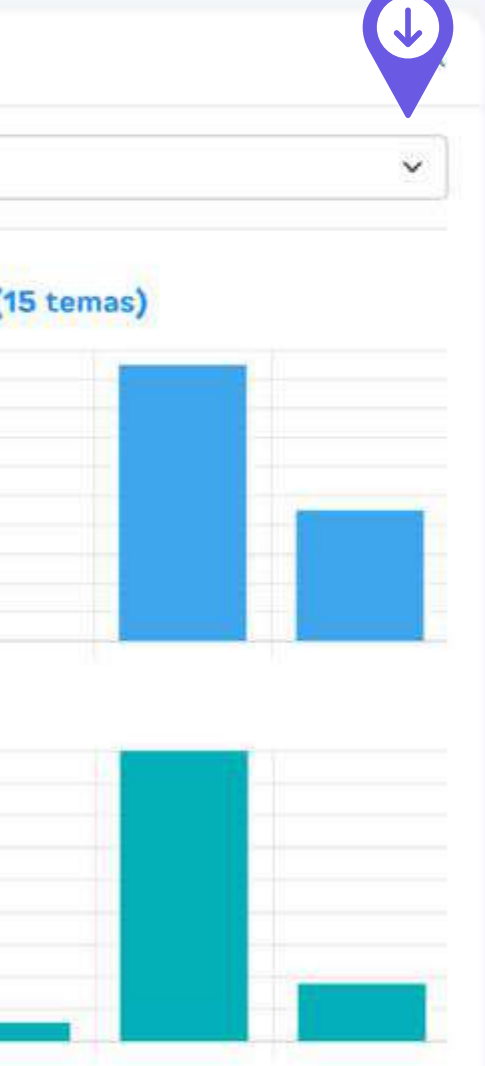

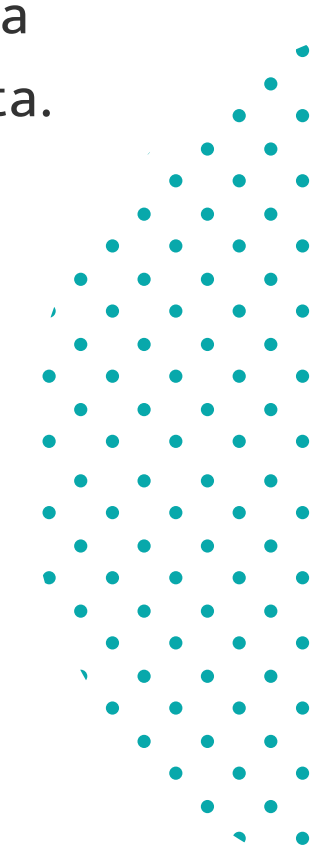

**• Programa del año:** Muestra el porcentaje de temas aprobados del programa del año por cada estudiante (con logro Igual o superior al 80%). **• Horas de uso:** Muestra las horas de uso de cada estudiante en el sistema.

## **¿Cómo ver Estadísticas?**

Educa / Lengua y Literatura 3º medio / Grupo /

#### **Estadísticas Grupales**

#### Uso de la plataforma

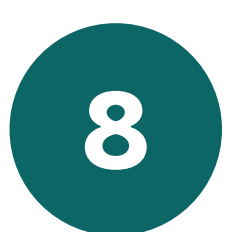

78:57

#### © Tiempo del grupo Tiempo total del grupo en uso

Tiempo promedio de estudiantes activos 19:44 Tiempo total del grupo última semana 00:10

#### **Le Activos** Historicamente

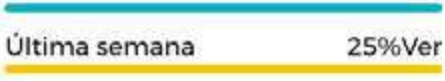

100%

#### **Progreso Grupal**

#### **■ Diagnóstico rendidos en el grupo**

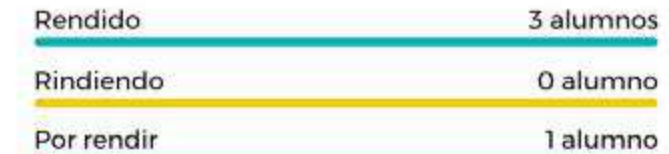

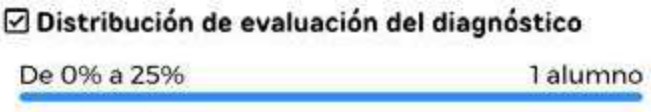

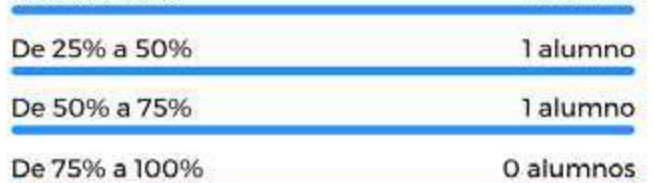

#### 20 Promedio del grupo en temas estudiados

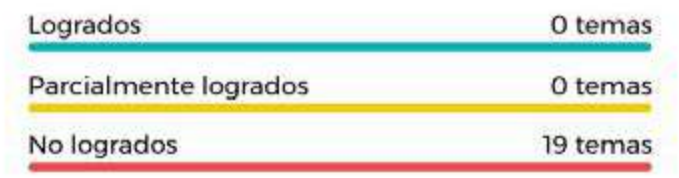

#### ුධ Tema en estudio

01. Efecto estético en obras literarias 70% Para ver otras estadísticas, haga clic en:

### **2) Estadísticas grupales**

- Diagnósticos rendidos en el grupo.
- Distribución de evaluación del diagnóstico.
- Promedio del grupo en temas estudiados (temas asignados "en estudio" por el docente, se explica en página nº16).

- Estudiantes activos (que han ingresado a la plataforma al menos una vez).
- Tiempo del grupo.

 $\cdots$ 

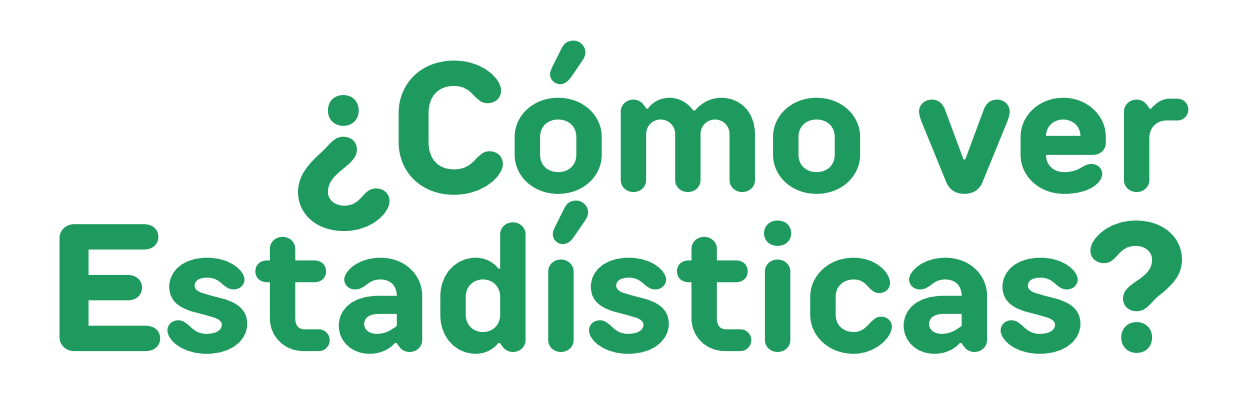

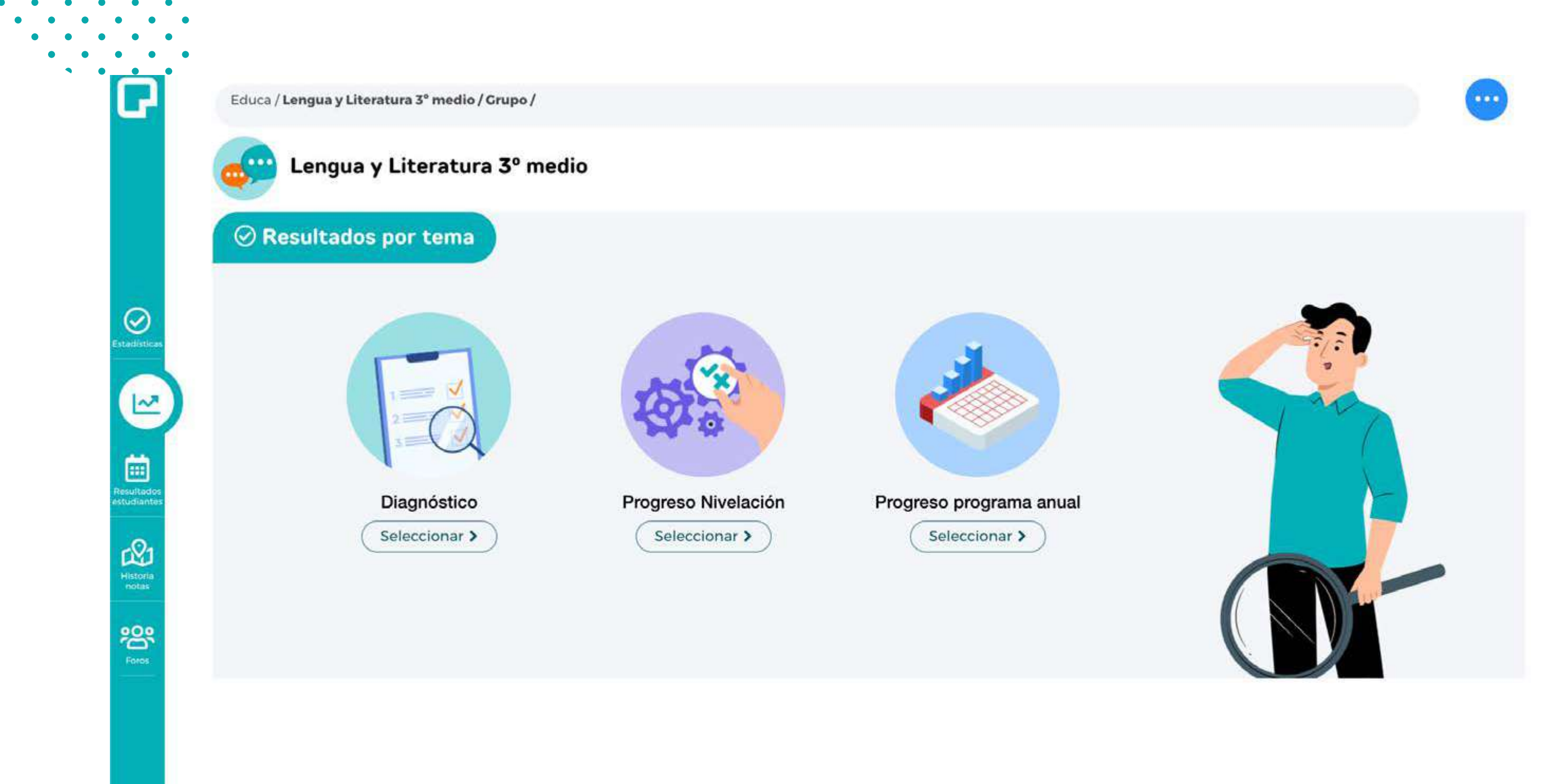

 $\bullet$ 

 $\bullet\quad\bullet\quad\bullet$ 

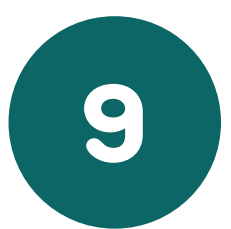

Se abrirá una página donde le aparecerán los temas de trabajo: **Diagnóstico** , **Progreso Nivelación** y **Progreso programa anual**.

Haga **clic**  $\Theta$  en "Seleccionar" en el que desee revisar.

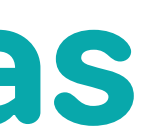

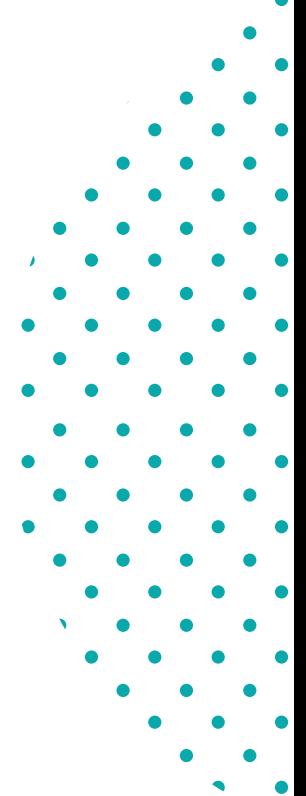

## **Resultados por temas**

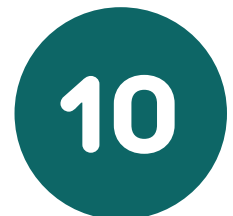

Se visualizará el resultado por eje temático del diagnóstico.

- **Verde:** Si el estudiante lo aprobó con un logro igual o superior al 80%
- **Amarillo:** Si lo aprobó con logro entre 60 y 80%
- **Rojo:** Si obtuvo un logro inferior al 60%
- **Gris:** Pendiente, por estudiar.

**• Celeste:** Son los temas eximidos /exentos, es decir, que fueron aprobados en el diagnóstico con un logro igual o superior al 80%. Estos temas no aparecerán en la ruta de aprendizaje, (solo son eximibles los temas de nivelación).

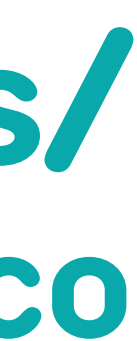

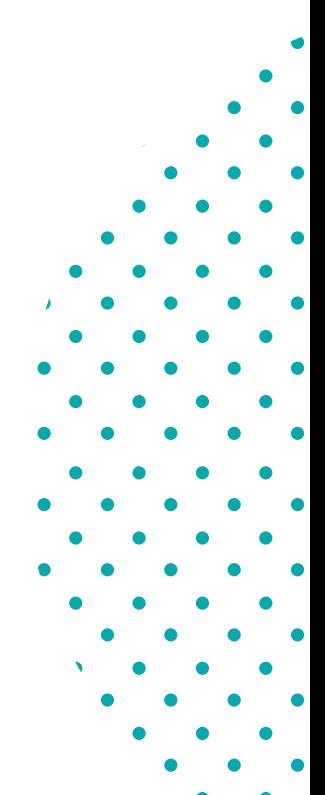

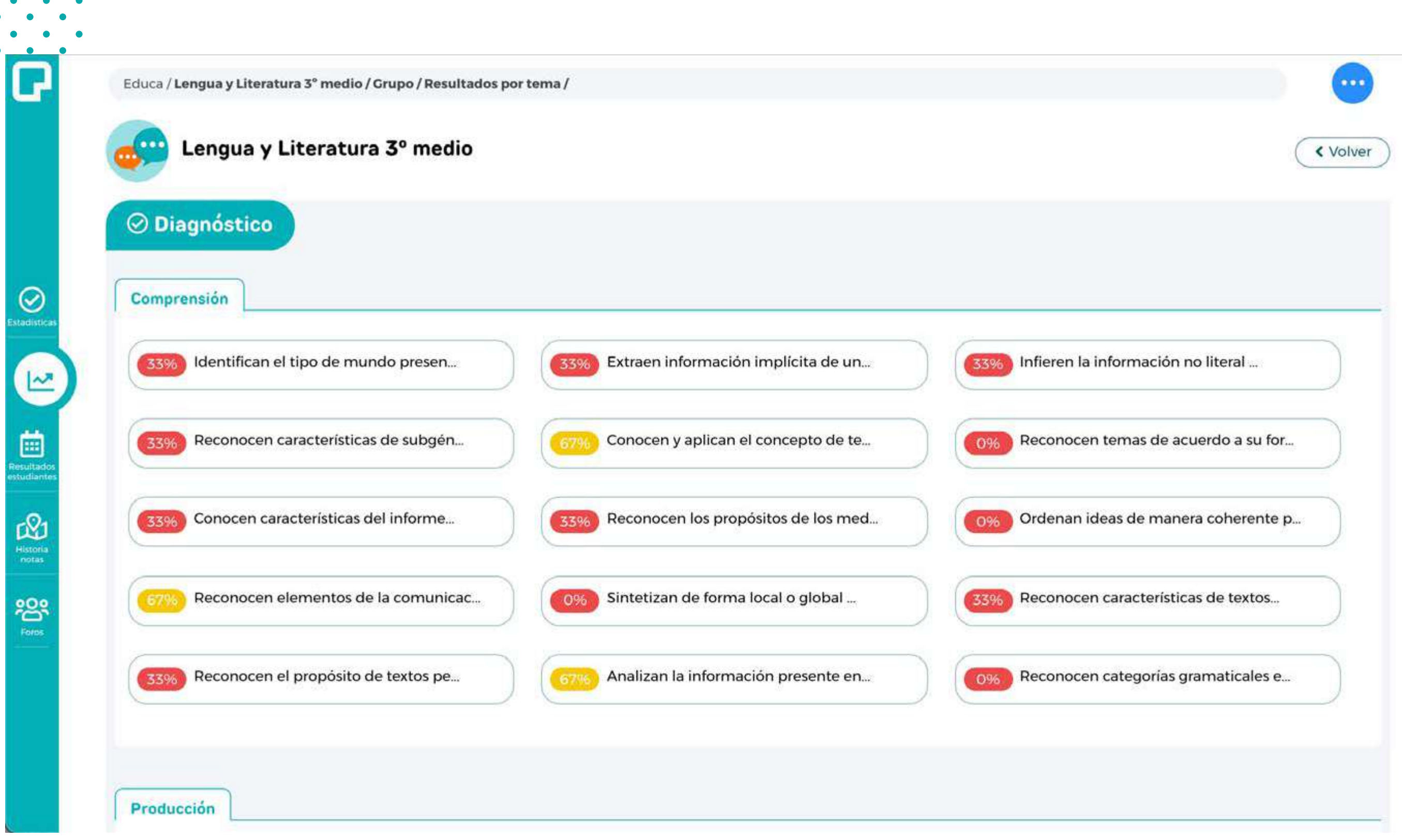

## **Resultados por temas/ Resultado Diagnóstico**

Educa / Lengua y Literatura 3° medio / Grupo / Resultados por tema / Diagnóstico /

### Lengua y Literatura 3º medio

### **⊘** Resultados

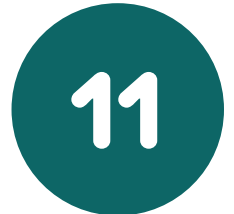

Conocen y aplican el concepto de tema, tópico y motivo en la literatura.

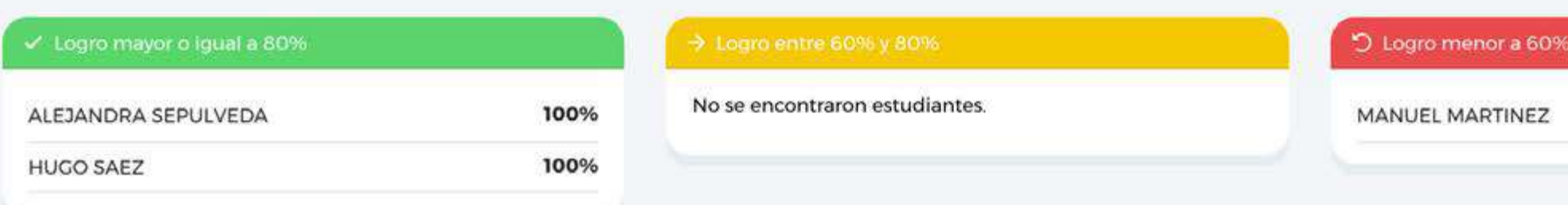

 $\bullet\qquad\bullet\qquad\bullet\qquad\bullet$  $\begin{array}{cccccccccccccc} \bullet & \bullet & \bullet & \bullet & \bullet & \bullet \end{array}$ 

> Haciendo clic en un contenido, podrá ver el logro específico de cada estudiante en ese contenido.

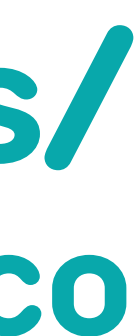

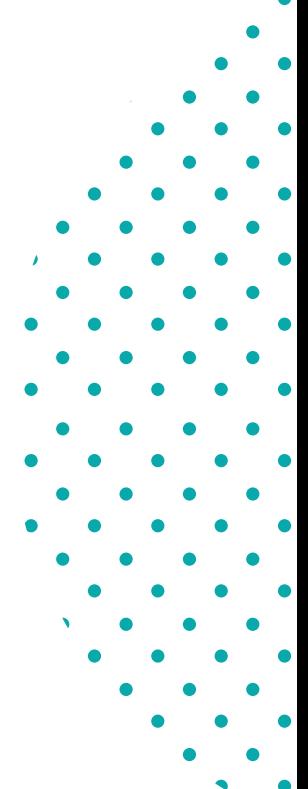

## **Resultados por temas/ Resultado Diagnóstico**

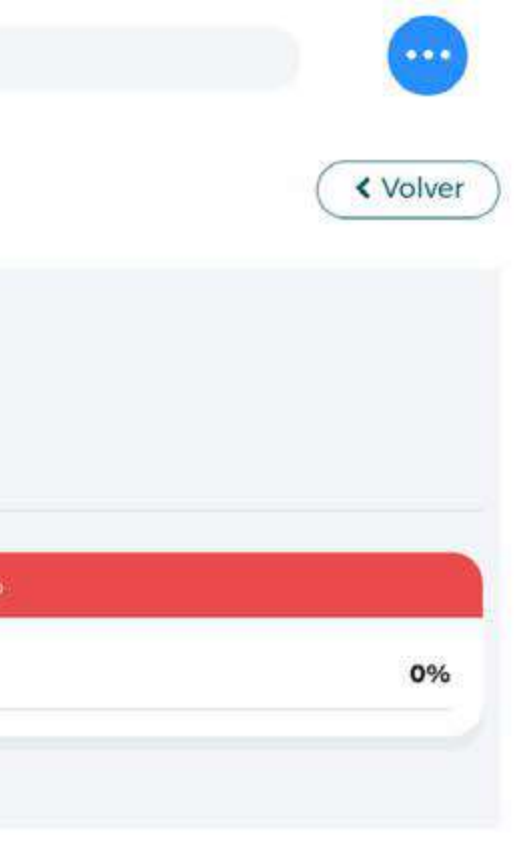

 $\mathcal{L}_{\mathcal{A}}$ 

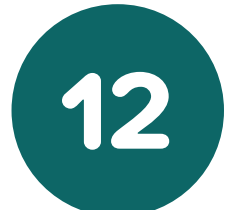

Los temas también se encuentran agrupados por ejes de aprendizaje y clasificados en colores.

**Objetivos clase 1**, que corresponden a los objetivos imprescindibles, es decir, esenciales para el logro de nuevos aprendizajes (se identifican con una estrella con relleno).

**Objetivos clase 2**, denominados priorizados, corresponden a los integradores y significativos (se identifican con una estrella sin relleno).

Haga **clic**  $\theta$  en alguno de los temas.

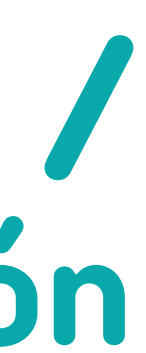

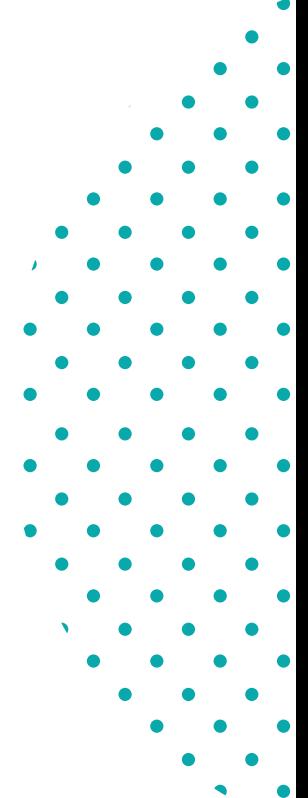

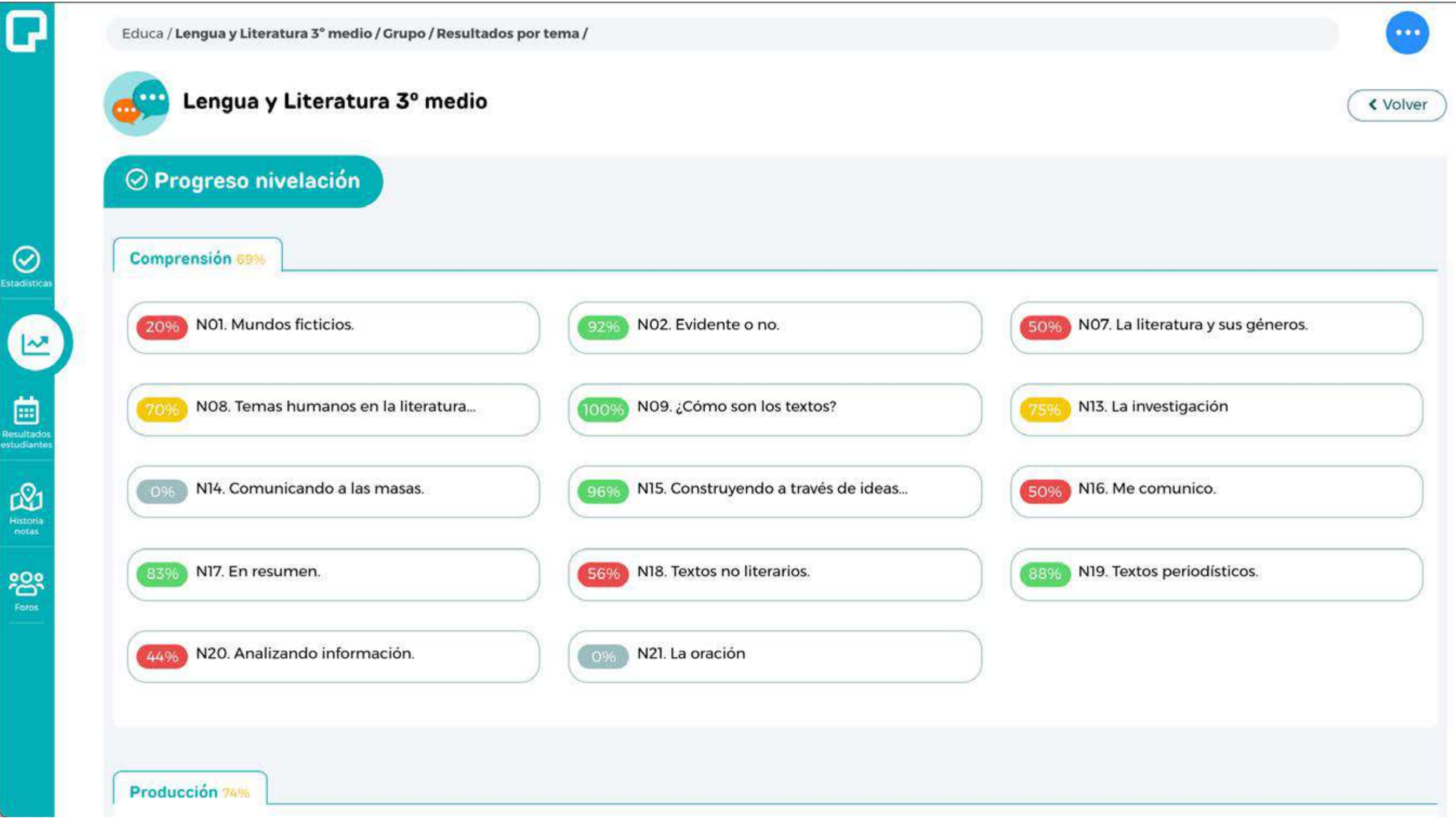

## **Resultados por temas / Progreso Nivelación**

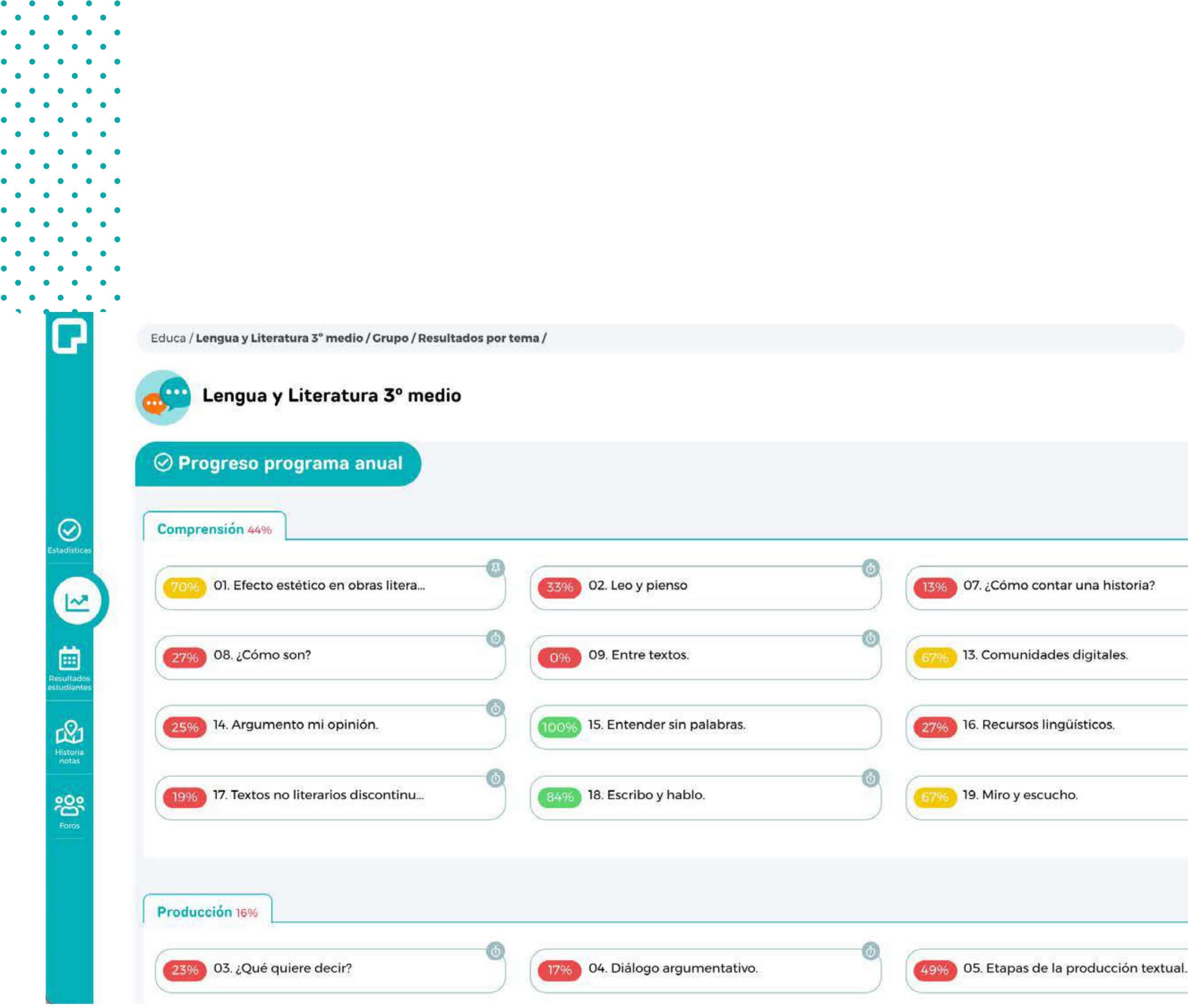

 $\bullet\qquad\bullet\qquad\bullet\qquad\bullet$ 

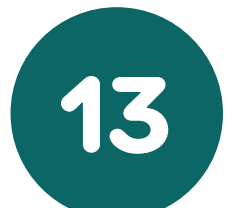

En cada uno de ellos verá el promedio de logro obtenido por los estudiantes que han rendido esa evaluación.

El sistema le entrega a usted la facultad de asignar un tema específico (del Programa del año), al grupo para que trabajen en él.

Los temas asignados **en estudio** le aparecerán notificados a sus estudiantes en su sistema de gestión (SGA).

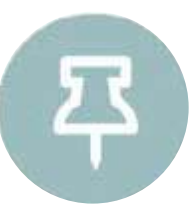

 $\bullet$ 

« Volver

## **Resultados por temas / Progreso programa anual**

Se refiere al tema que el docente deja asignado al estudiante.

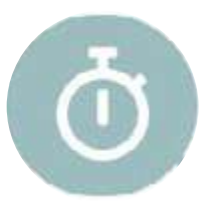

Identifica los temas por asignar.

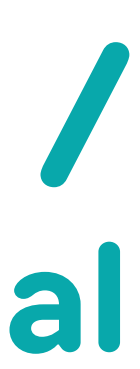

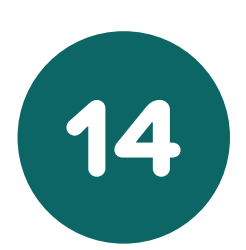

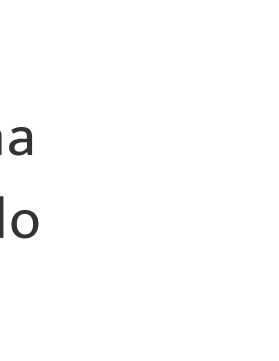

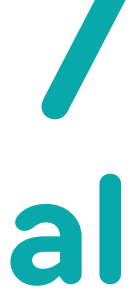

Al hacer clic en el nombre de un contenido, aparecerá una ventana con los temas de nivelación respectivos, y el rendimiento obtenido por cada estudiante en la evaluación de ese contenido.

Al hacer**clic "En estudio"**, los estudiantes podrán observar desde su usuario que les fue asignado un tema para estudiar.

Acceda al tema haciendo **clic**  $\theta$  en "Ir al tema".

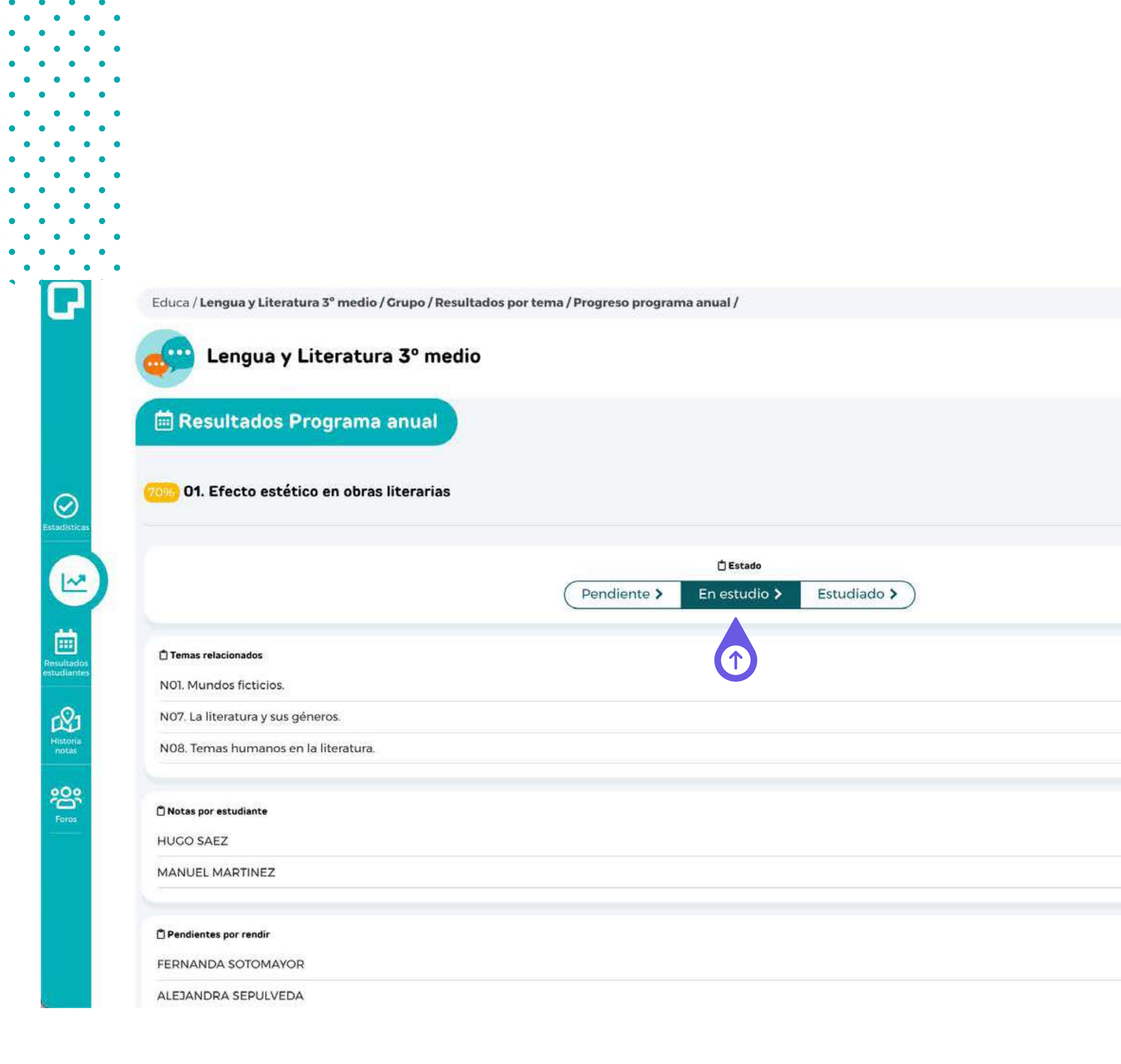

## **Resultados por temas / Progreso Programa anual**

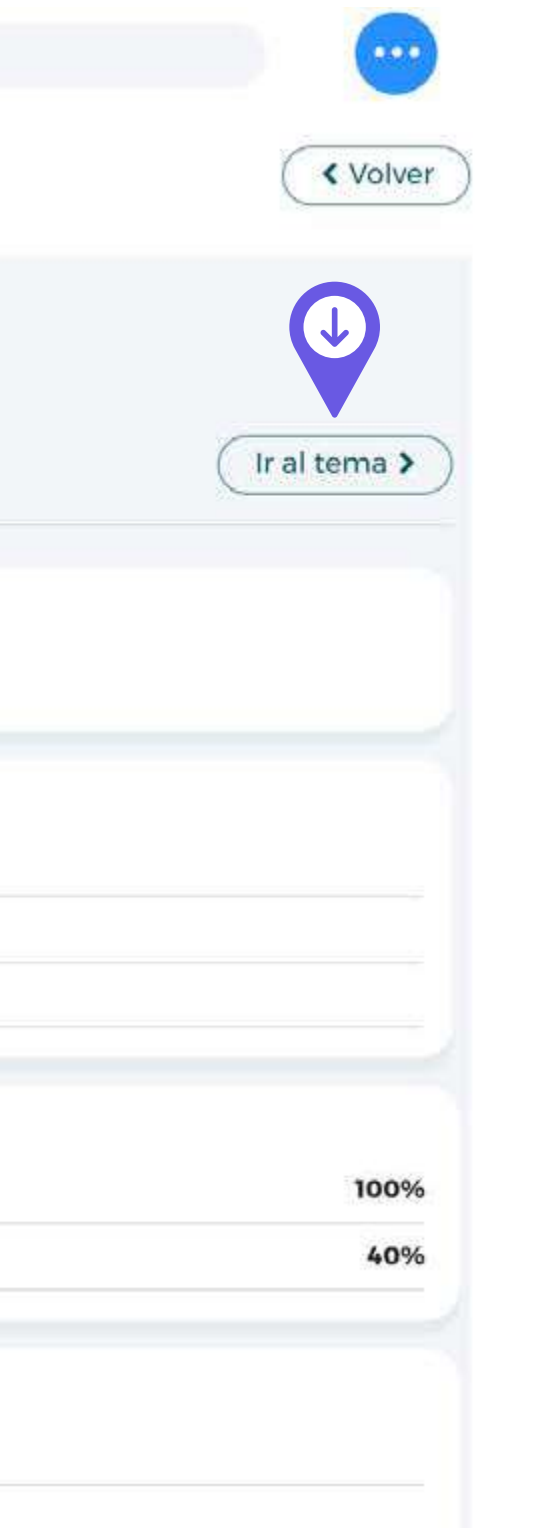

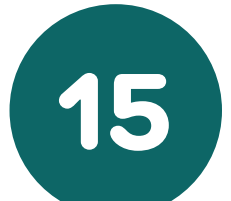

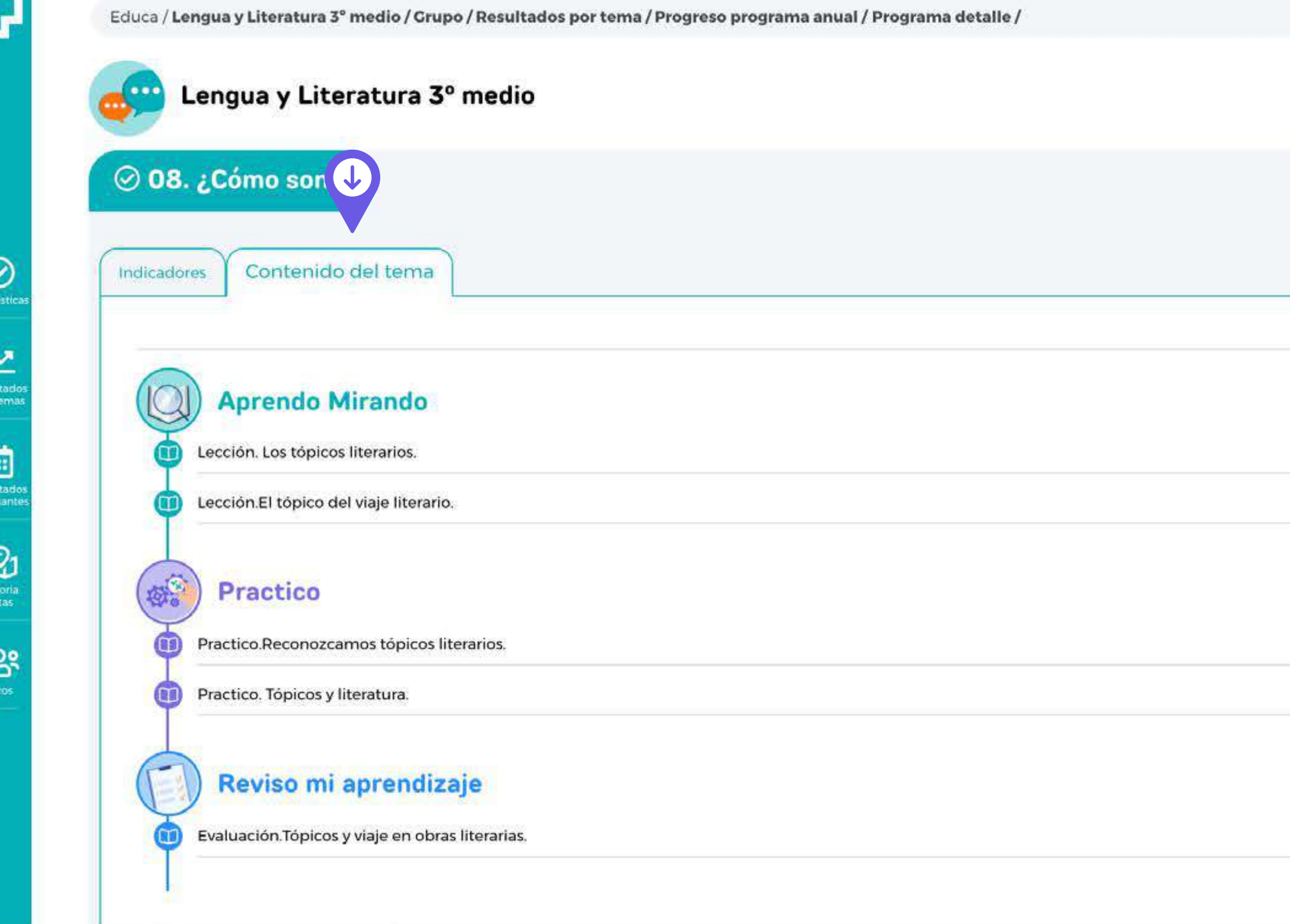

## **¿Cómo acceder a un tema?**

Es importante señalar que todos los temas se dividen en tres secciones los cuales mantienen la estructura de una clase para propiciar el aprendizaje:

**く Volver** 

**1) Aprendo Mirando:** Recursos audiovisuales y material de consulta disponible para que el estudiante pueda aprender cada tema. **2) Practico:** Ejercitación sobre los contenidos de cada tema. Las

preguntas que componen este apartado cuentan con versiones aleatorias, para que el estudiante pueda resolverlas cuantas veces lo estime necesario.

Los resultados de la evaluación "Reviso mi aprendizaje" son los q se muestran en el SGA (de estudiante y profesor).

Para cada tema, usted podrá revisar todo el material y evaluacione disponibles.

Ejemplo: Si quiere revisar una evaluación. Haga clic<sup>o</sup> en el nombre que aparece debajo de **"Reviso mi aprendizaje"**.

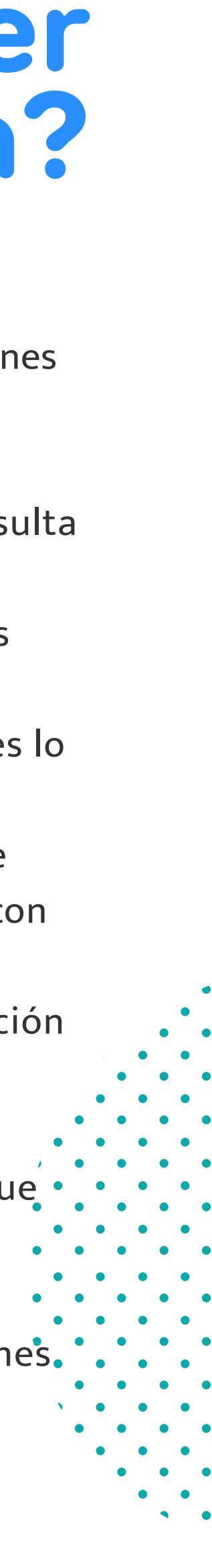

**3) Reviso mi aprendizaje:** Evaluación que califica al estudiante frente a cada uno de los temas. Las preguntas también cuentan con versiones aleatorias y el estudiante tiene 3 intentos disponibles para resolver el cuestionario. El sistema guarda la mayor calificación obtenida entre los intentos realizados.

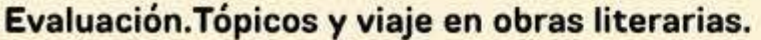

 $\begin{array}{ccccccccccccccccc} \bullet & \bullet & \bullet & \bullet & \bullet & \bullet \end{array}$ 

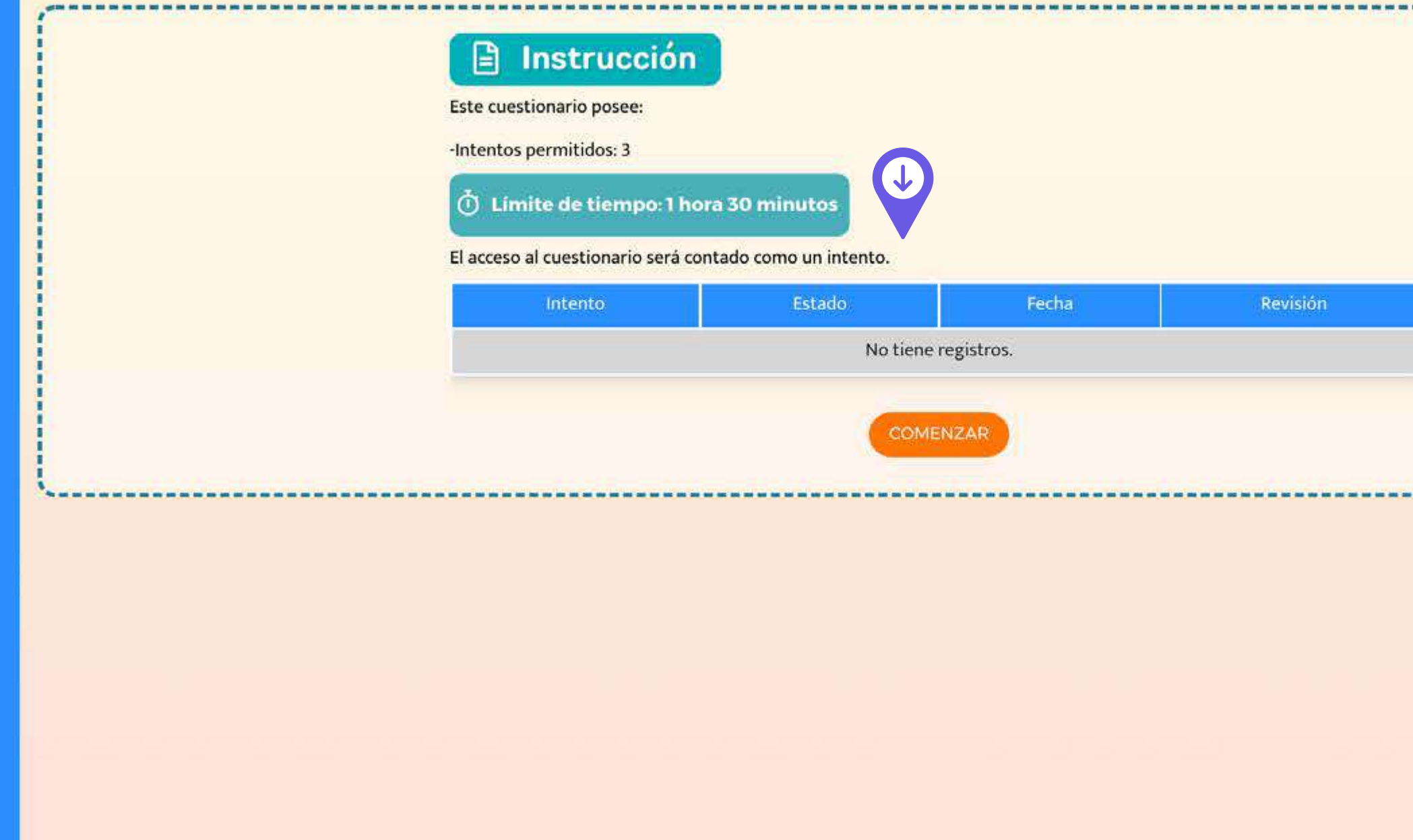

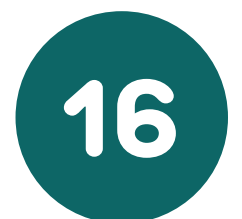

Aparecerá la siguiente pantalla.

**• Volver:** Lo/la lleva de regreso al tema.

Acceda al tema haciendo **clic** @ en "Comenzar".

## **¿Cómo acceder a un tema?**

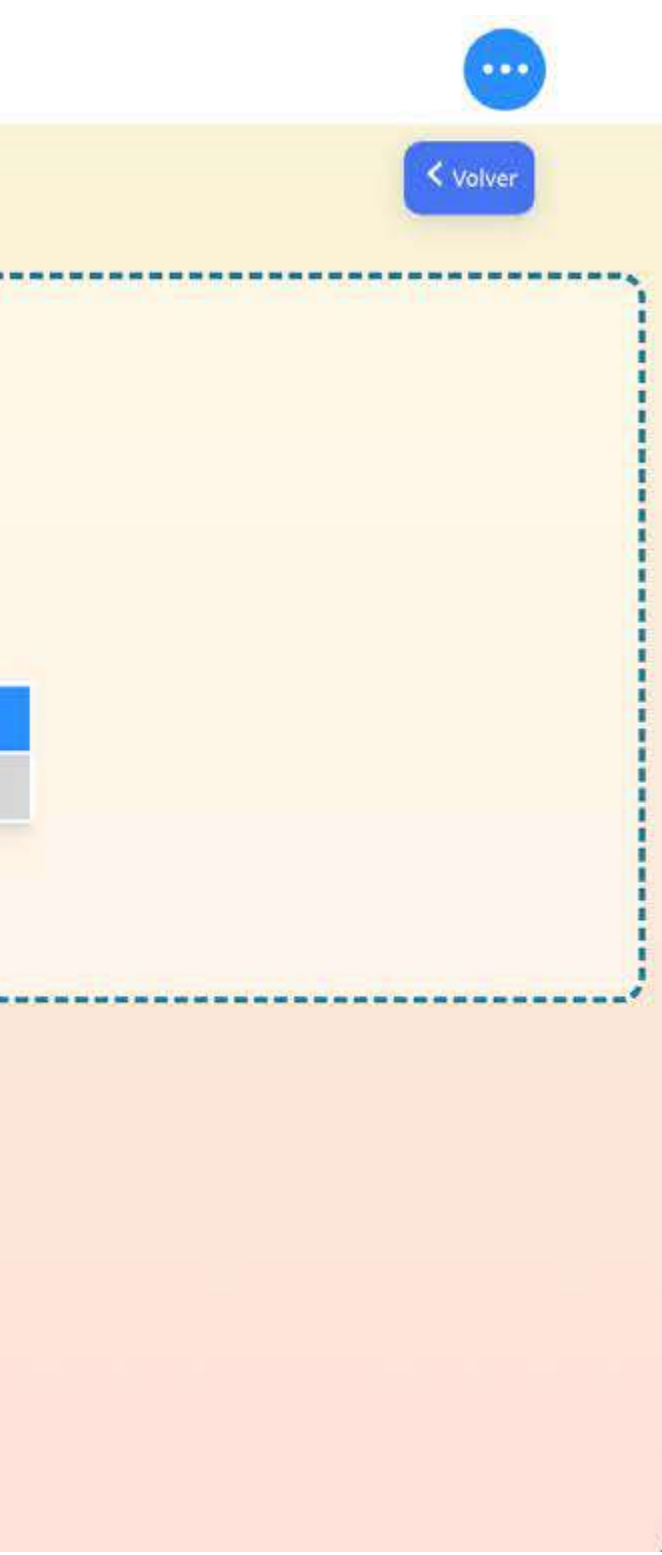

Evaluación. Tópicos y viaje en obras literarias.

 $\bullet\qquad\bullet\qquad\bullet\qquad\bullet$  $\begin{array}{cccccccccccccccccc} \bullet & \bullet & \bullet & \bullet & \bullet & \bullet & \bullet & \bullet \end{array}$ 

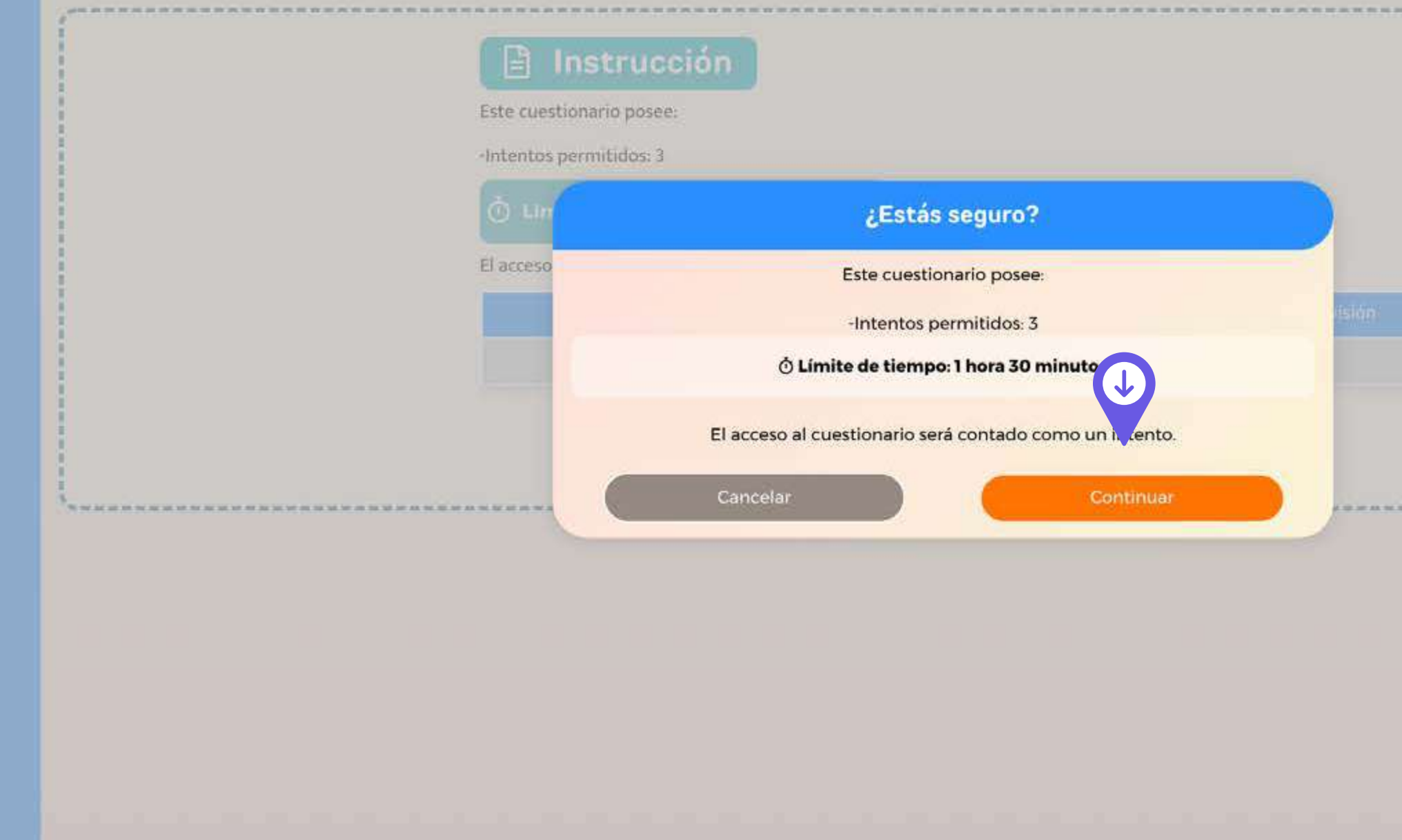

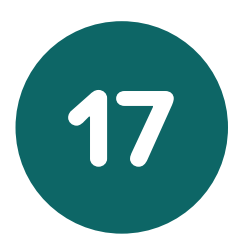

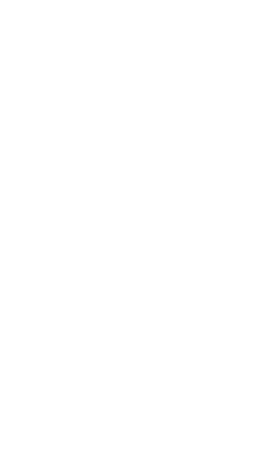

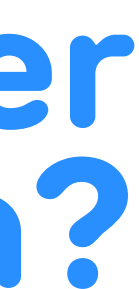

## **¿Cómo acceder a un tema?**

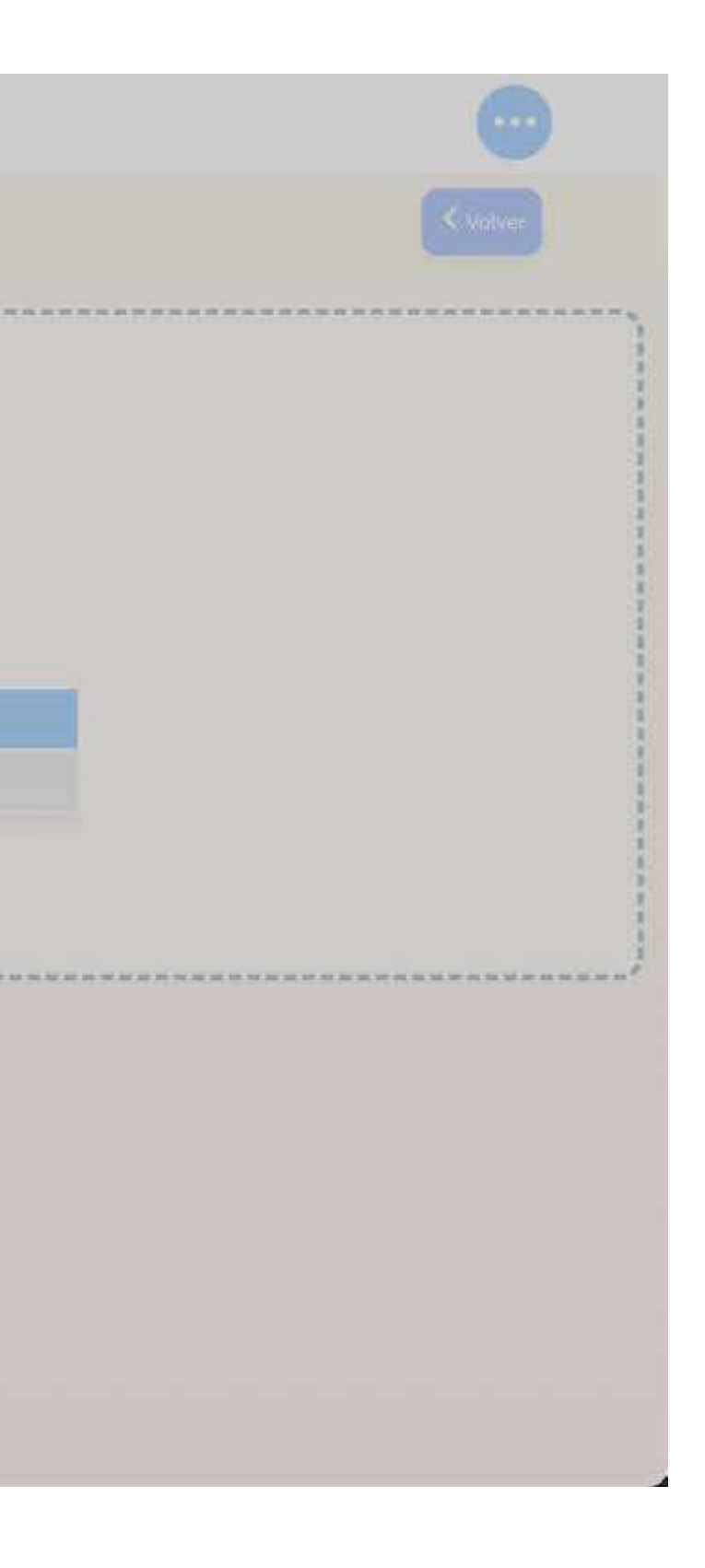

Luego haga clic ? en "Continuar".

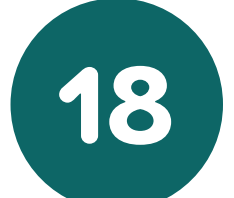

En la barra superior derecha podrá encontrar una línea con las preguntas respondidas y cuántas te quedan por responder, el tiempo restante, si desea continuar en otro momento tienes la opción en el botón salir.

Si quiere ver una pregunta que dejó pendiente haga *clic* <sup>@</sup> en la barra superior donde dice **"Ver preguntas**", ahí se abrirá una ventana donde podrá visualizarlas.

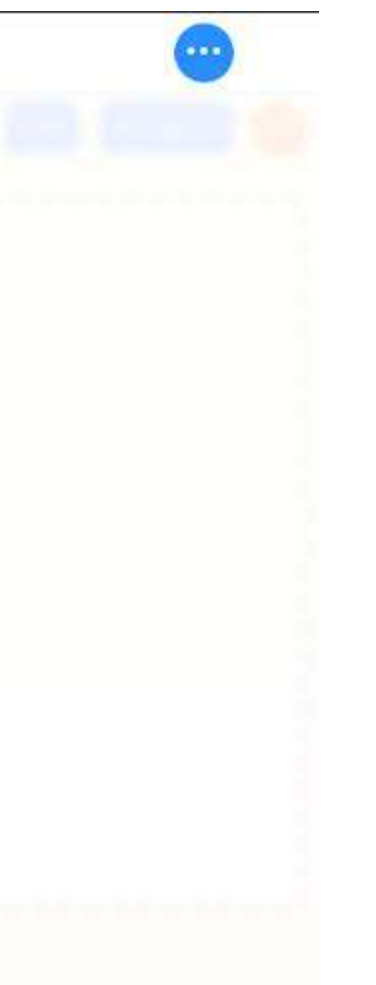

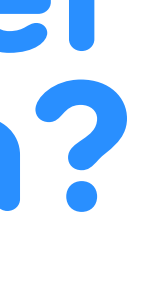

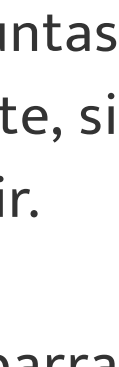

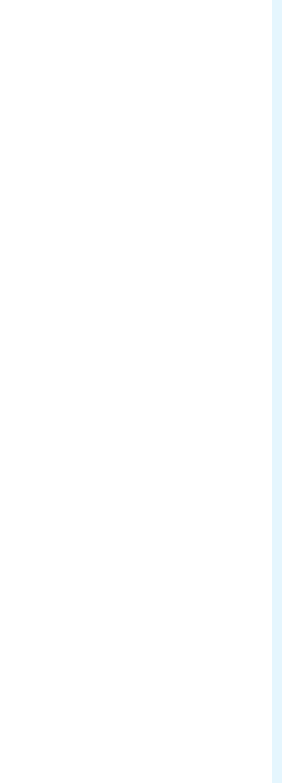

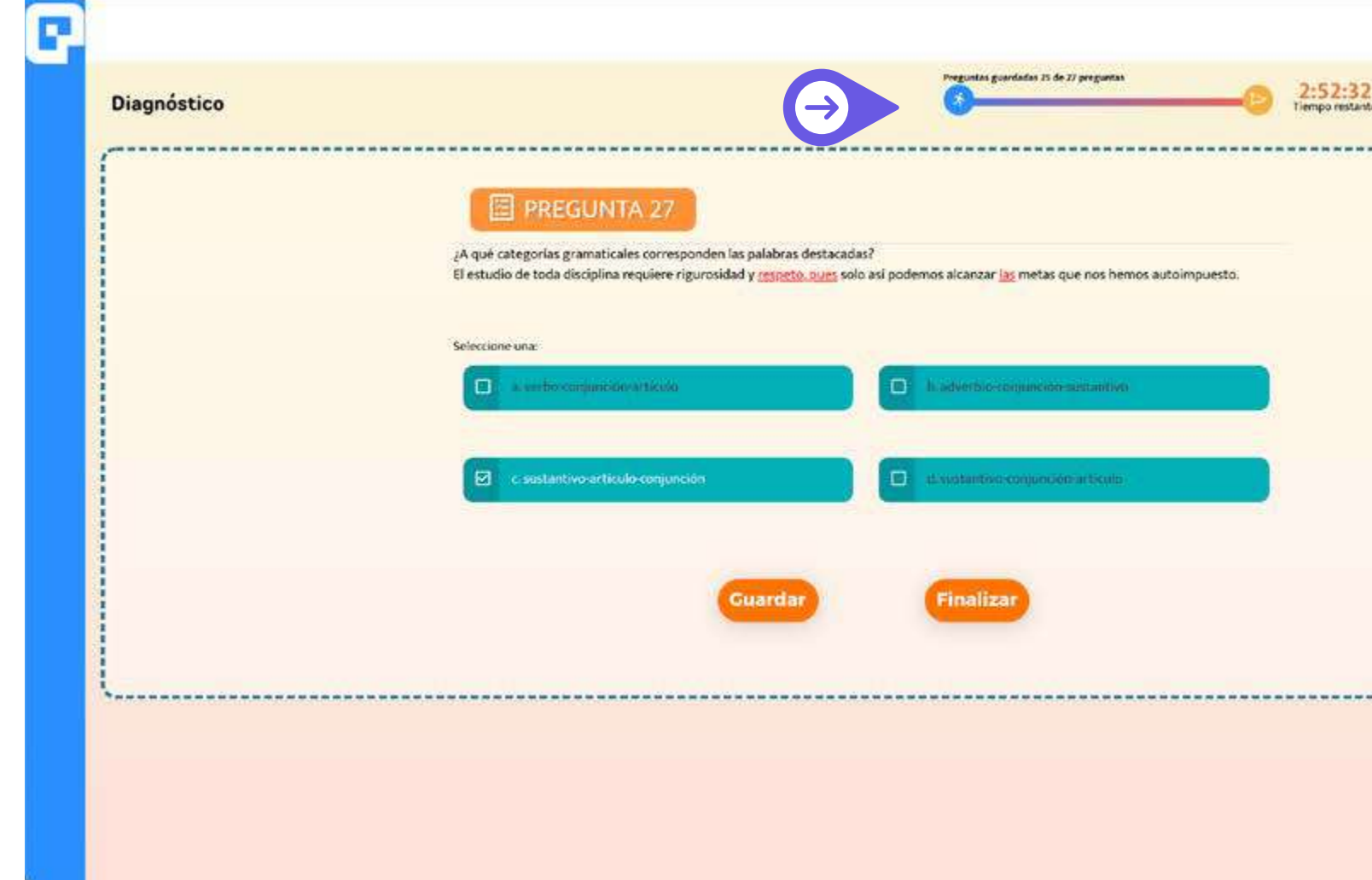

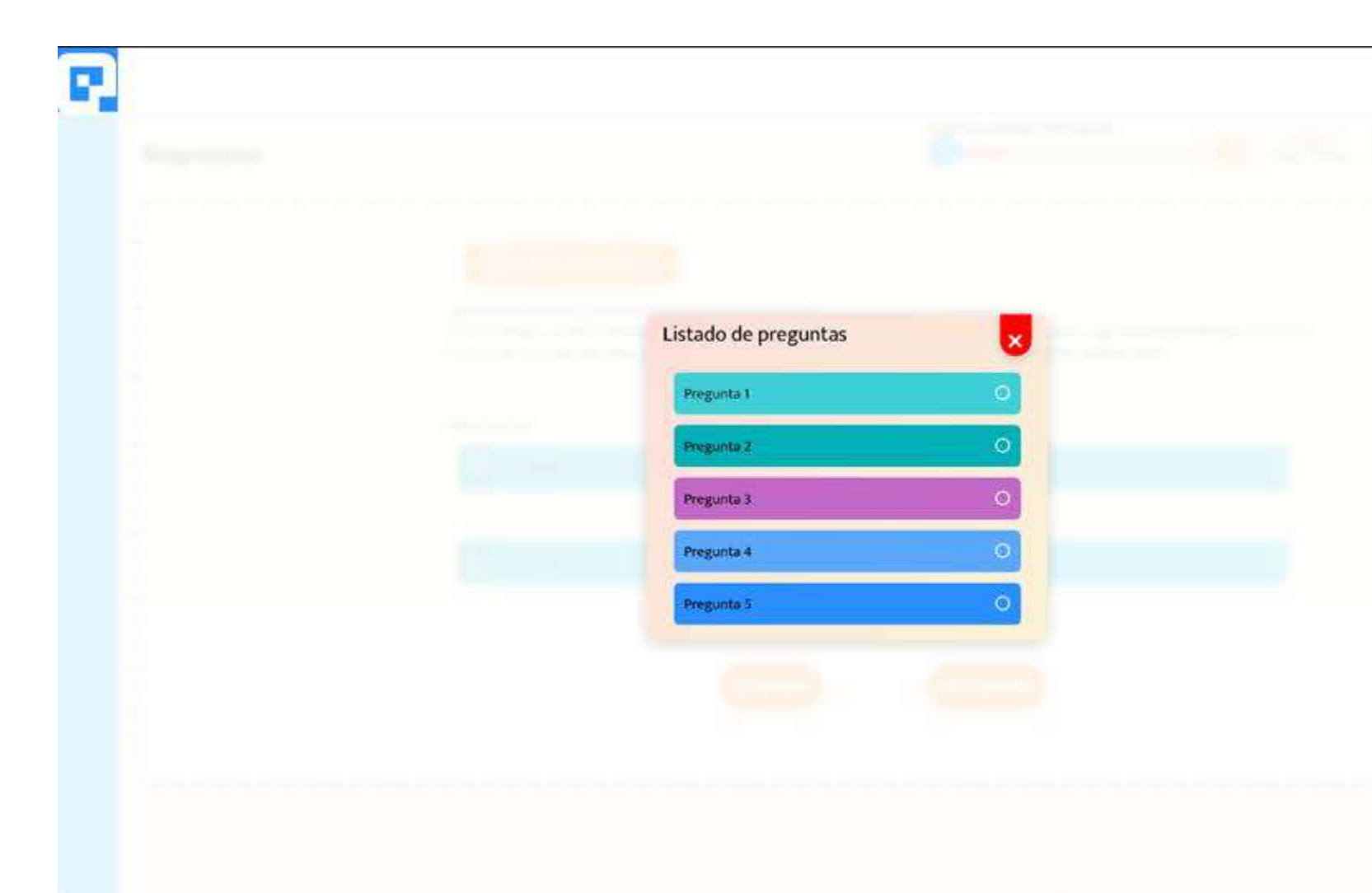

## **¿Cómo acceder a un tema?**

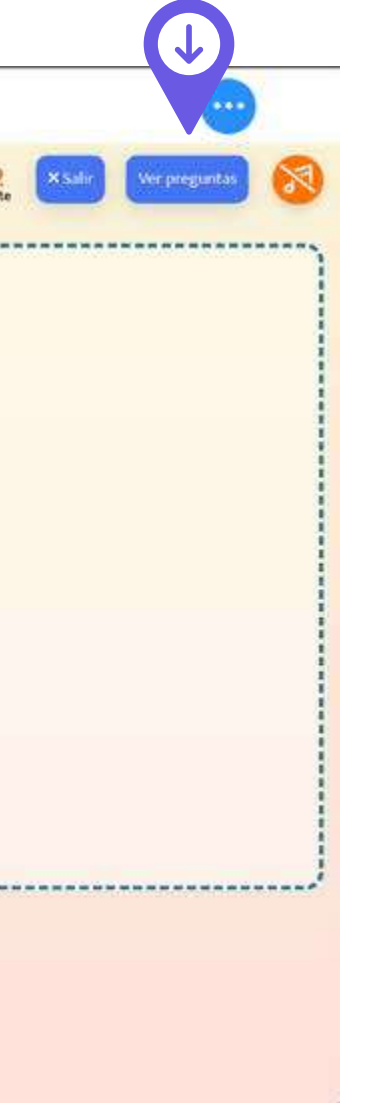

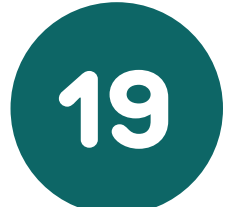

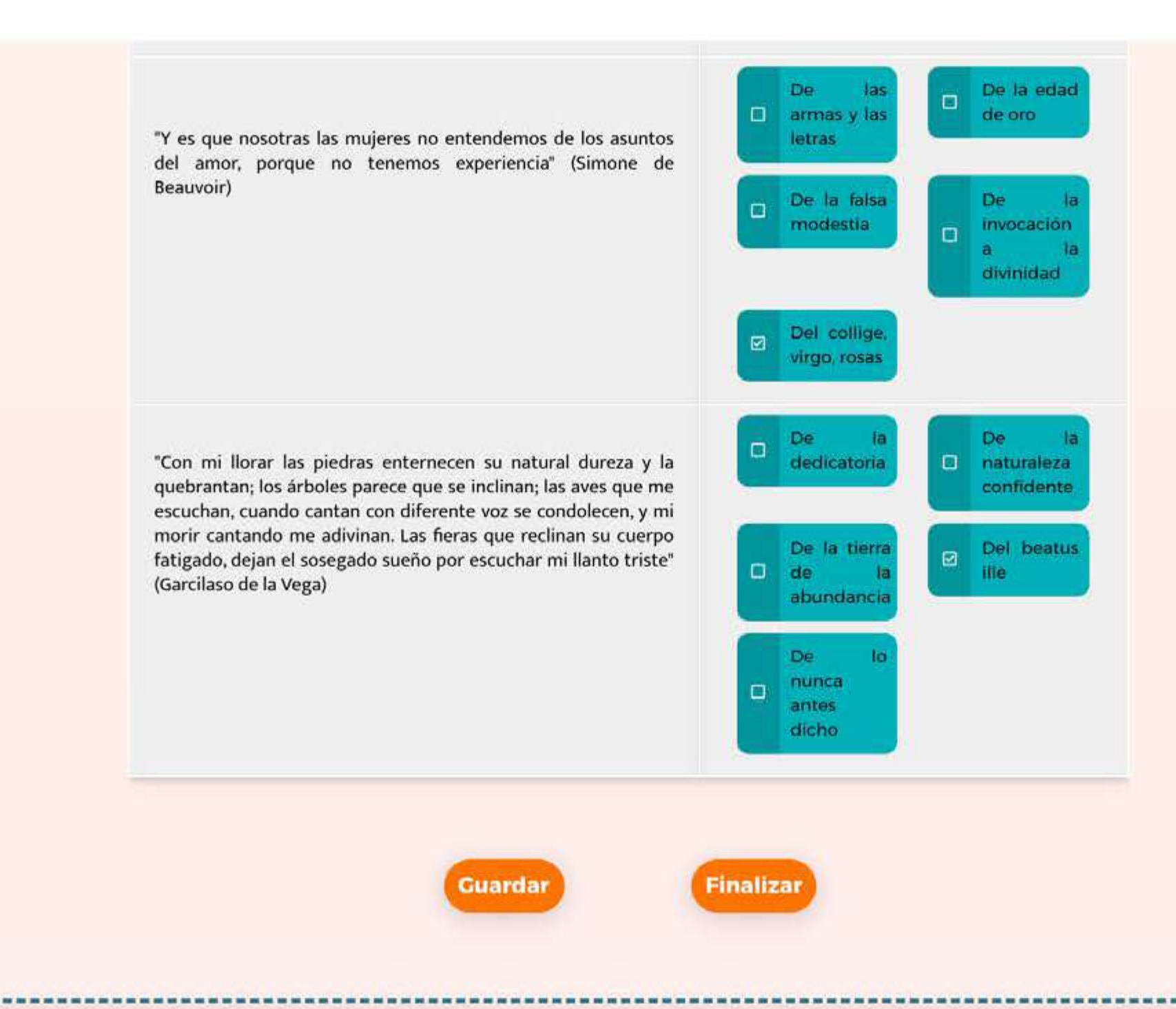

## **¿Cómo acceder a un tema?**

El botón **"Guardar"** tiene la finalidad de guardar su respuesta para que: No se pierda el avance que lleve en el caso de que su internet manifieste algún problema mientras estás rindiendo la evaluación.

Cuando termine de responder el cuestionario, haga *clic*  $\mathbf{\hat{P}}$  en el botón **"Finalizar"** que aparece al costado derecho de la pantalla.

Aparecerá una ventana de confirmación, si aún tiene preguntas sin **"Guardar"**, el programa abrirá una ventana, si desea finalizar haga **clic**  $\mathbf{\hat{P}}$  en la opción "Si", de lo contrario presiona "No" y diríjase a la pregunta deseada.

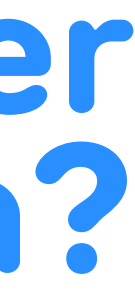

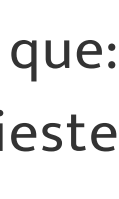

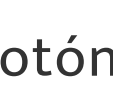

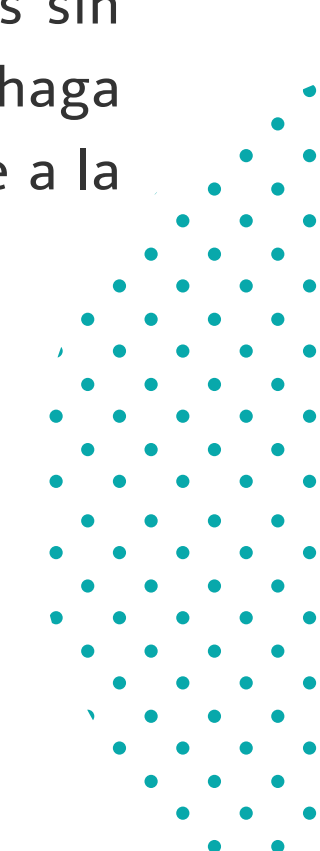

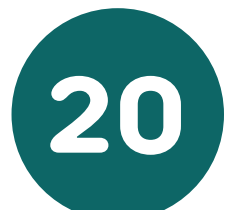

Se mostrará la revisión de cada pregunta, en el caso de las respuestas incorrectas, el sistema indicará la correcta.

Luego de haber revisado el recurso puedes acceder a lo siguiente:

- **Reintentar:** Puede volver a intentar el cuestionario.
- **Volver al tema:** Lo/la lleva al tema
- **Volver:** Lo/la lleva al resultado del practico o evaluación según sea el caso.

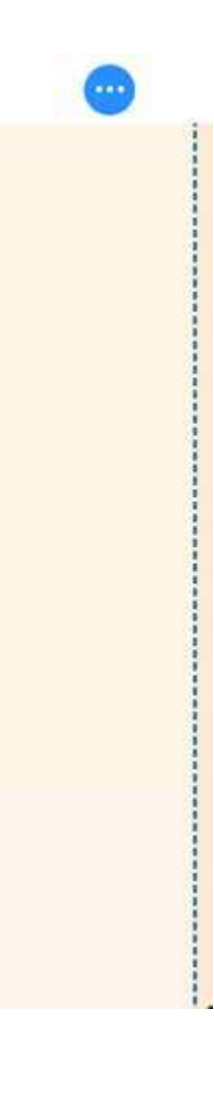

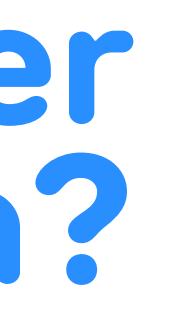

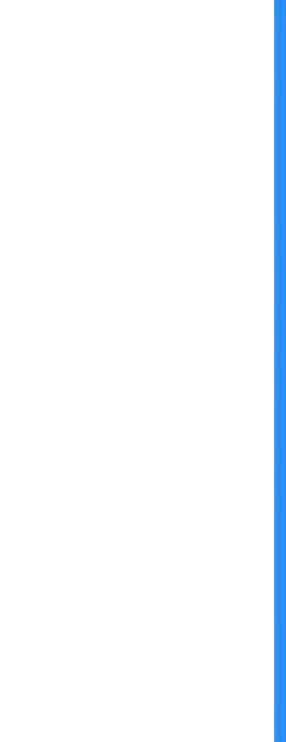

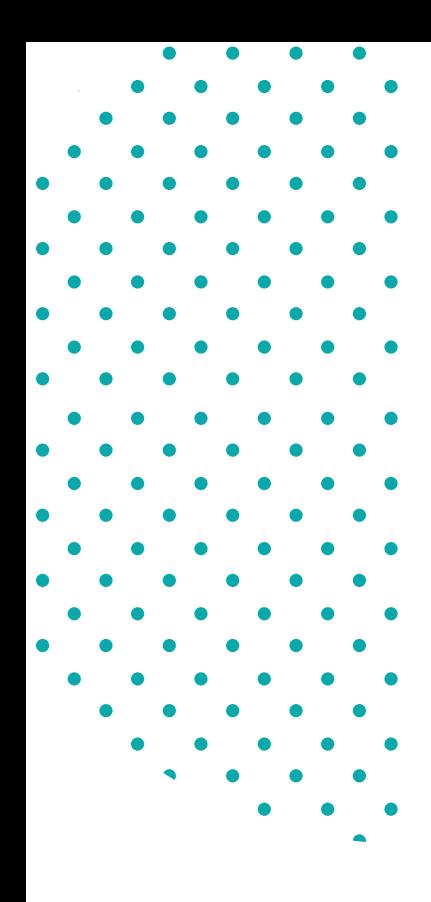

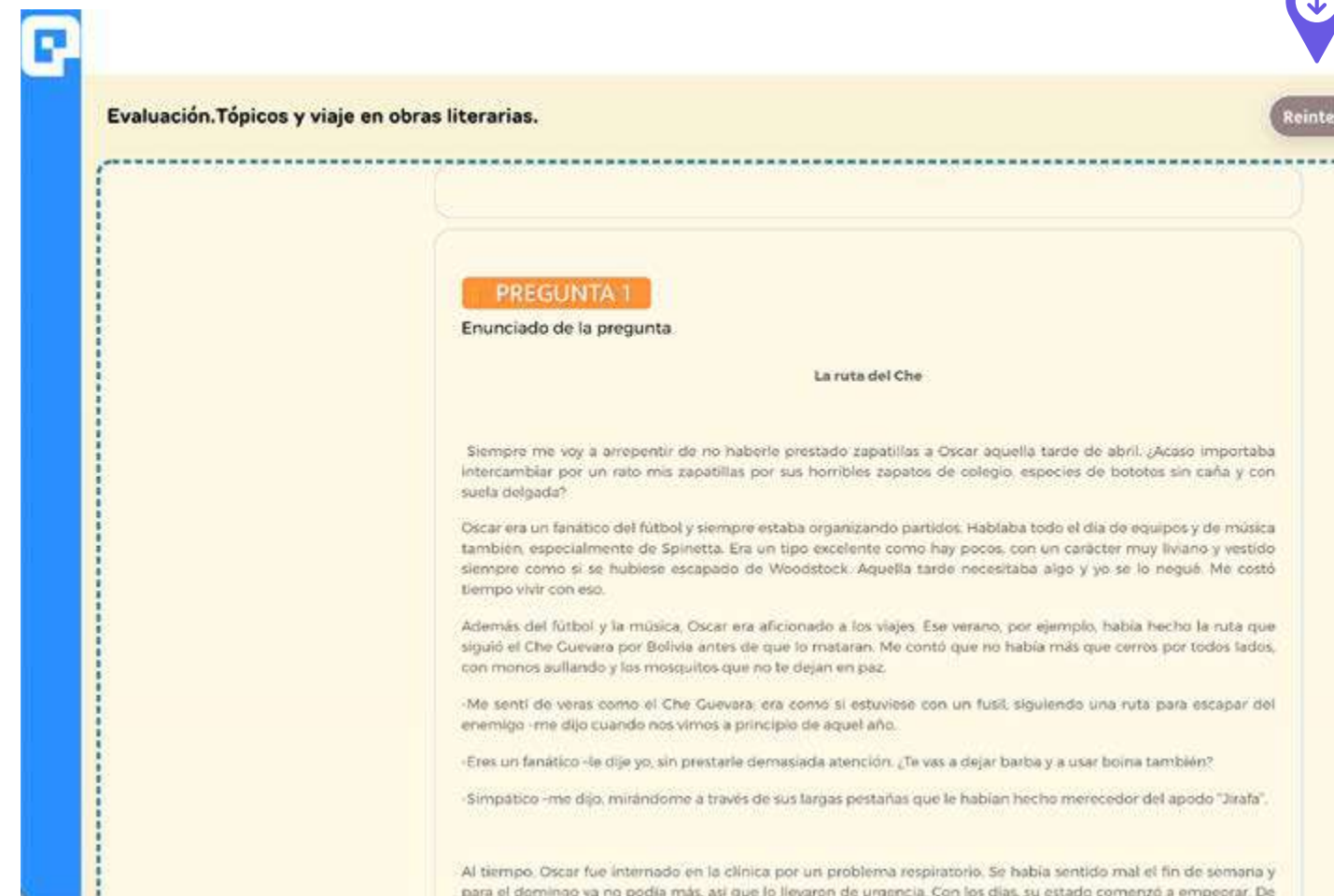

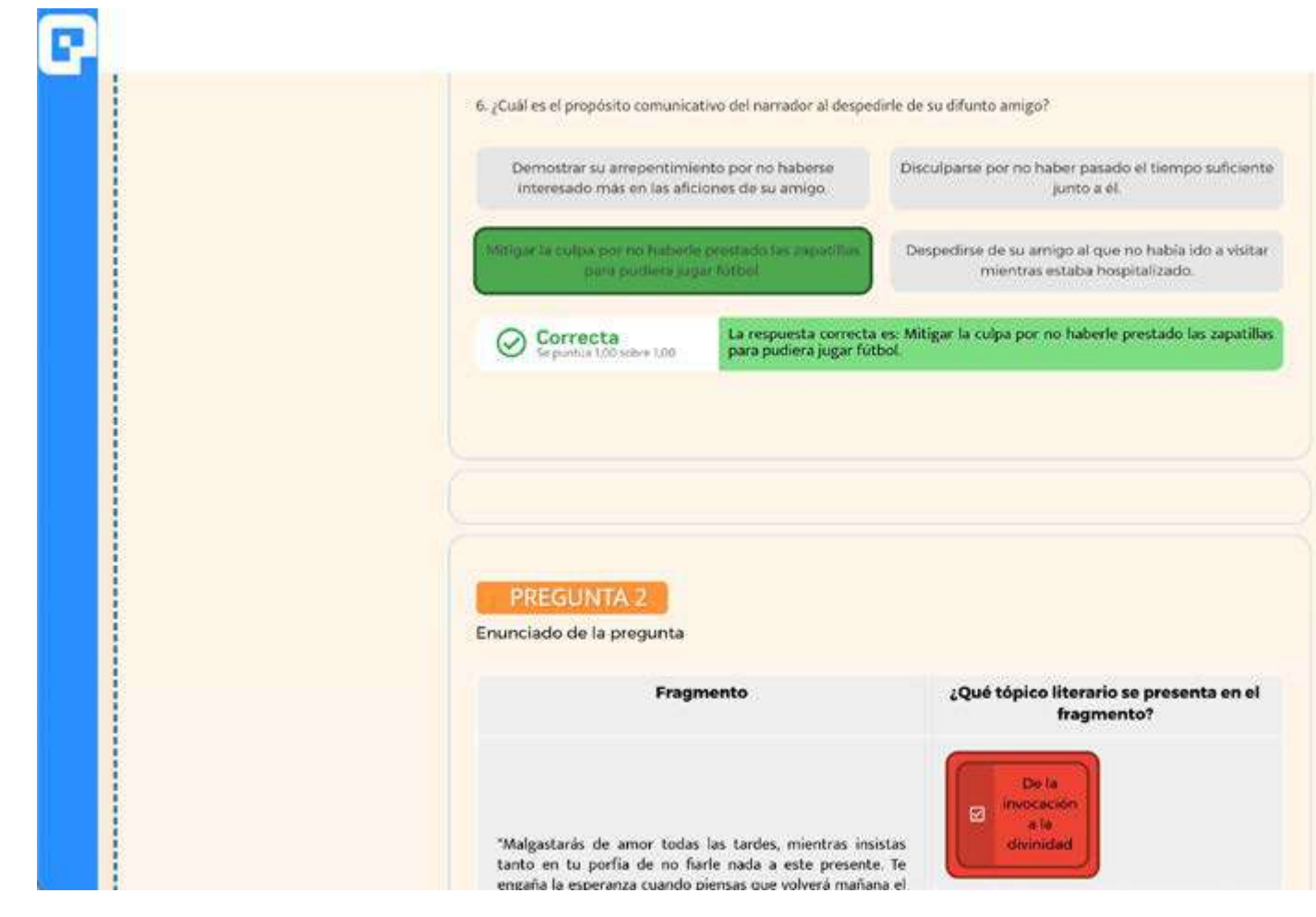

## **¿Cómo acceder a un tema?**

Educa / Lengua y Literatura 3° medio / Grupo /

### Lengua y Literatura 3º medio

### $Q$  Resultados por estudiant

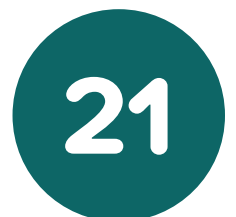

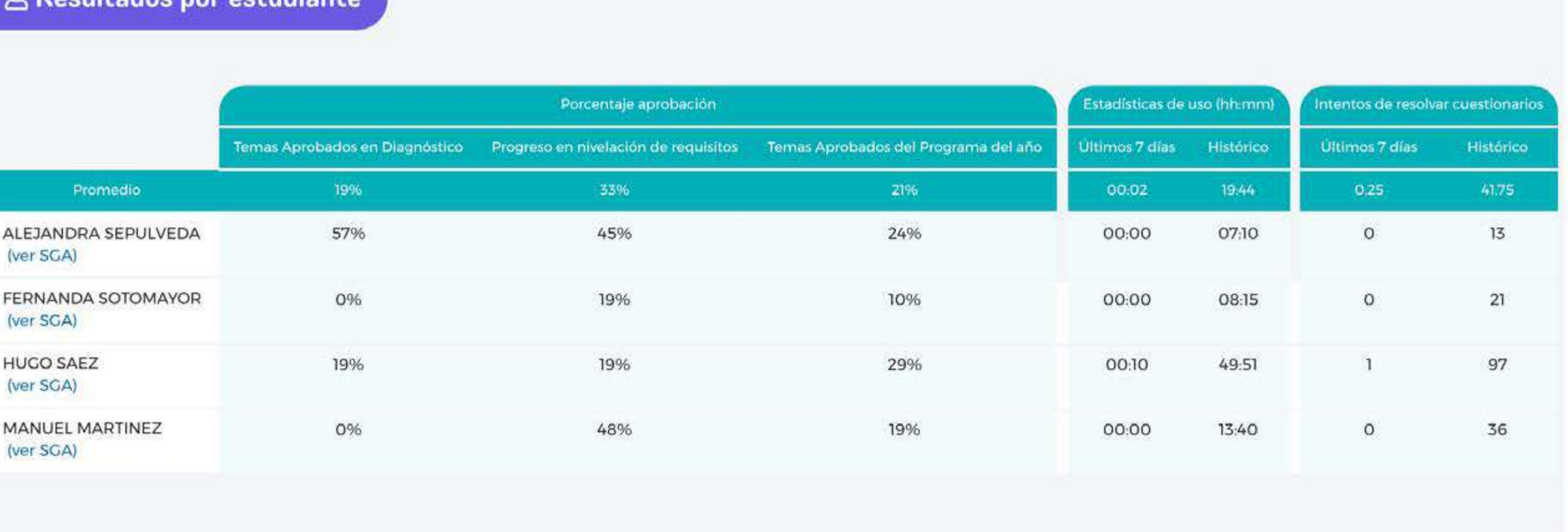

Seleccione **"Resultados por estudiante"**, para visualizar un resumen de los porcentajes de temas aprobados por cada estudiante en las diferentes etapas (diagnóstico, nivelación y programa del año), las estadísticas de uso de cada estudiante y también el número de intentos que sus estudiantes han realizado durante el trabajo en plataforma.

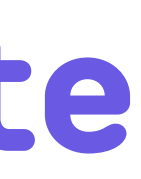

## **Resultados por estudiante**

 $\bullet$   $\bullet$ 

Educa / Lengua y Literatura 3° medio / Grupo /

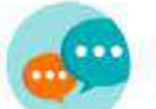

Lengua y Literatura 3º medio

### & Resultados por estudiante

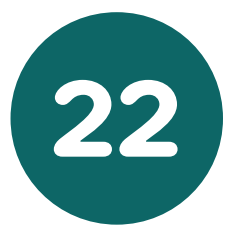

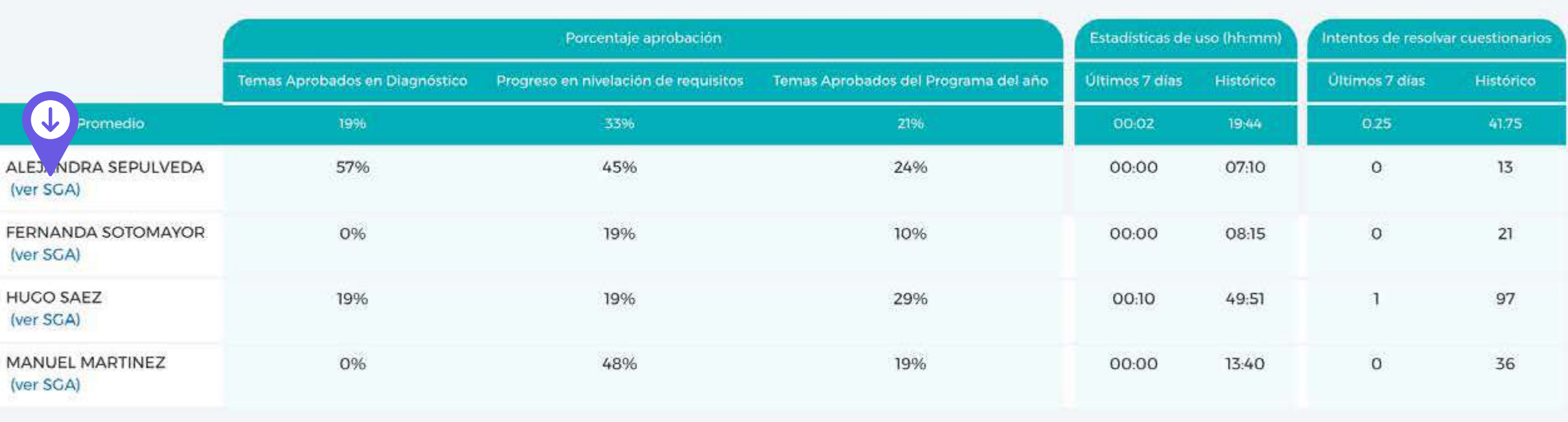

Haga clic<sup>o</sup> en Ver SGA y podrá ver el perfil de ese estudiante en particular, tal como él lo ve (con sus desempeños, ruta de aprendizaje y avances).

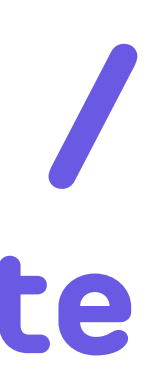

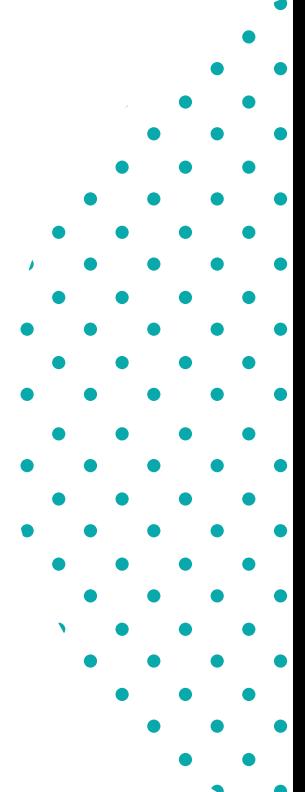

## **Resultados por estudiante / Simular vista estudiante**

 $\bullet\bullet\bullet$ 

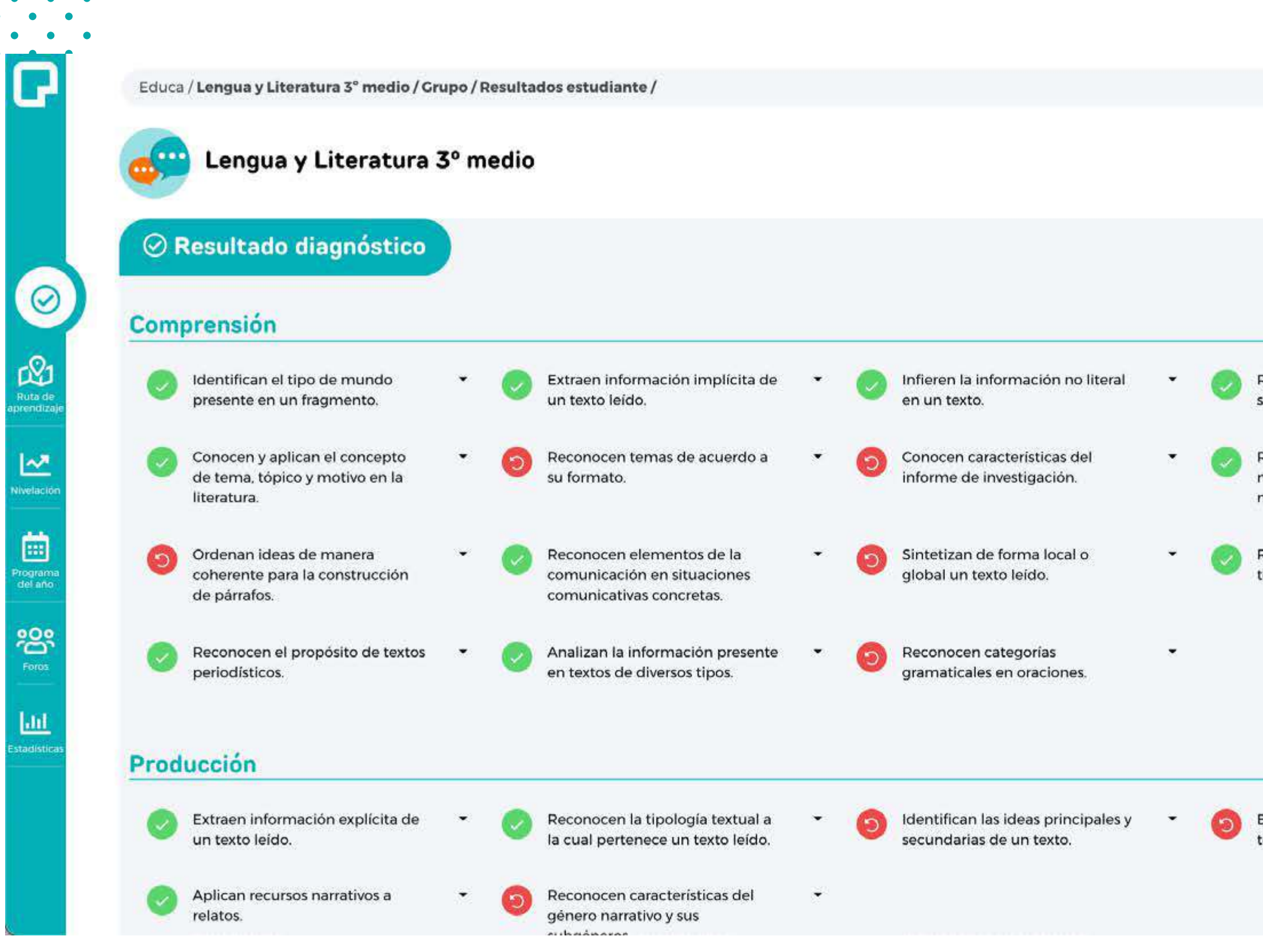

 $\bullet\qquad\bullet\qquad\bullet\qquad\bullet$  $\begin{array}{ccccccccccccccccc} \bullet & \bullet & \bullet & \bullet & \bullet & \bullet & \bullet & \bullet \end{array}$ 

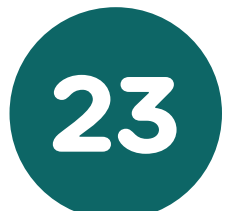

El SGA del estudiante aparecerá en una ventana emergente. Para volver al SGA del profesor, haga **clic**  $\circ$  en "Volver al profesor" que se encuentra en la esquina superior derecha.

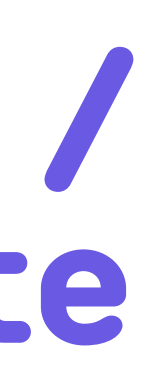

## $\mathbf{v}$  , and a set of  $\mathbf{v}$  $\bullet\qquad\bullet\qquad\bullet\qquad\bullet$

## **Resultados por estudiante / Simular vista estudiante**

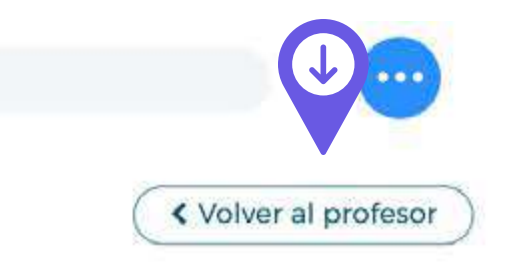

Reconocen características de subgéneros literarios. Reconocen los propósitos de los medios de comunicación masivos. Reconocen características de textos no literarios.

Extraen la tesis y argumentos en textos argumentativos.

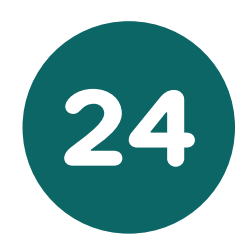

# $\bullet \qquad \bullet \qquad \bullet$

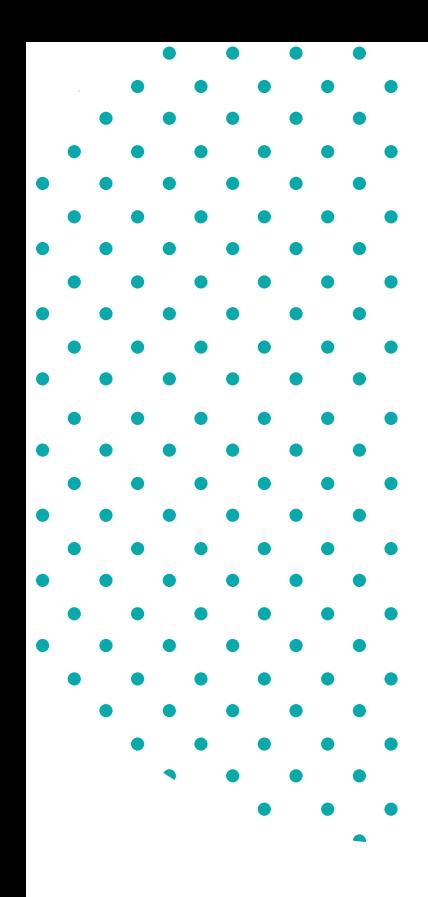

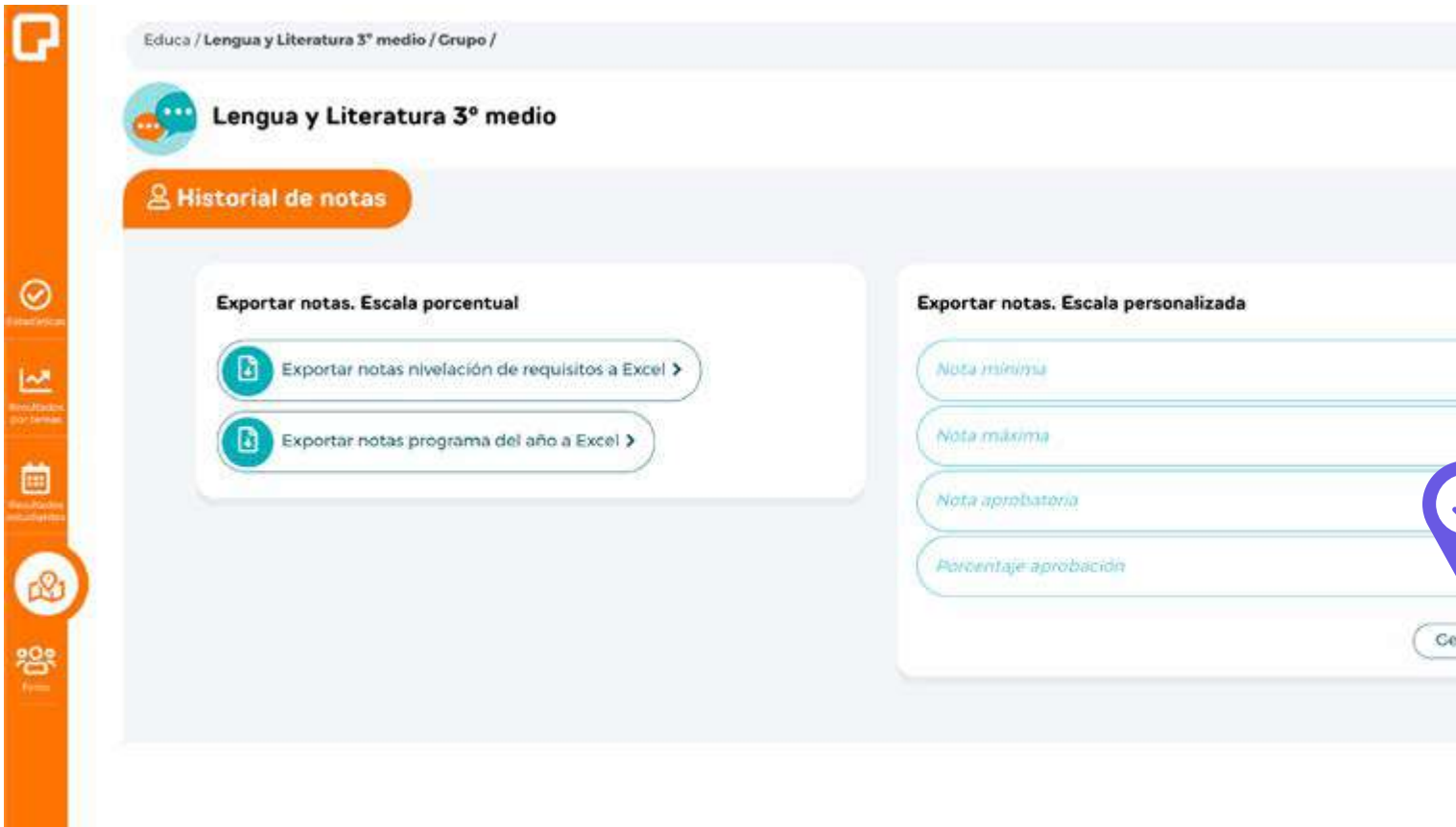

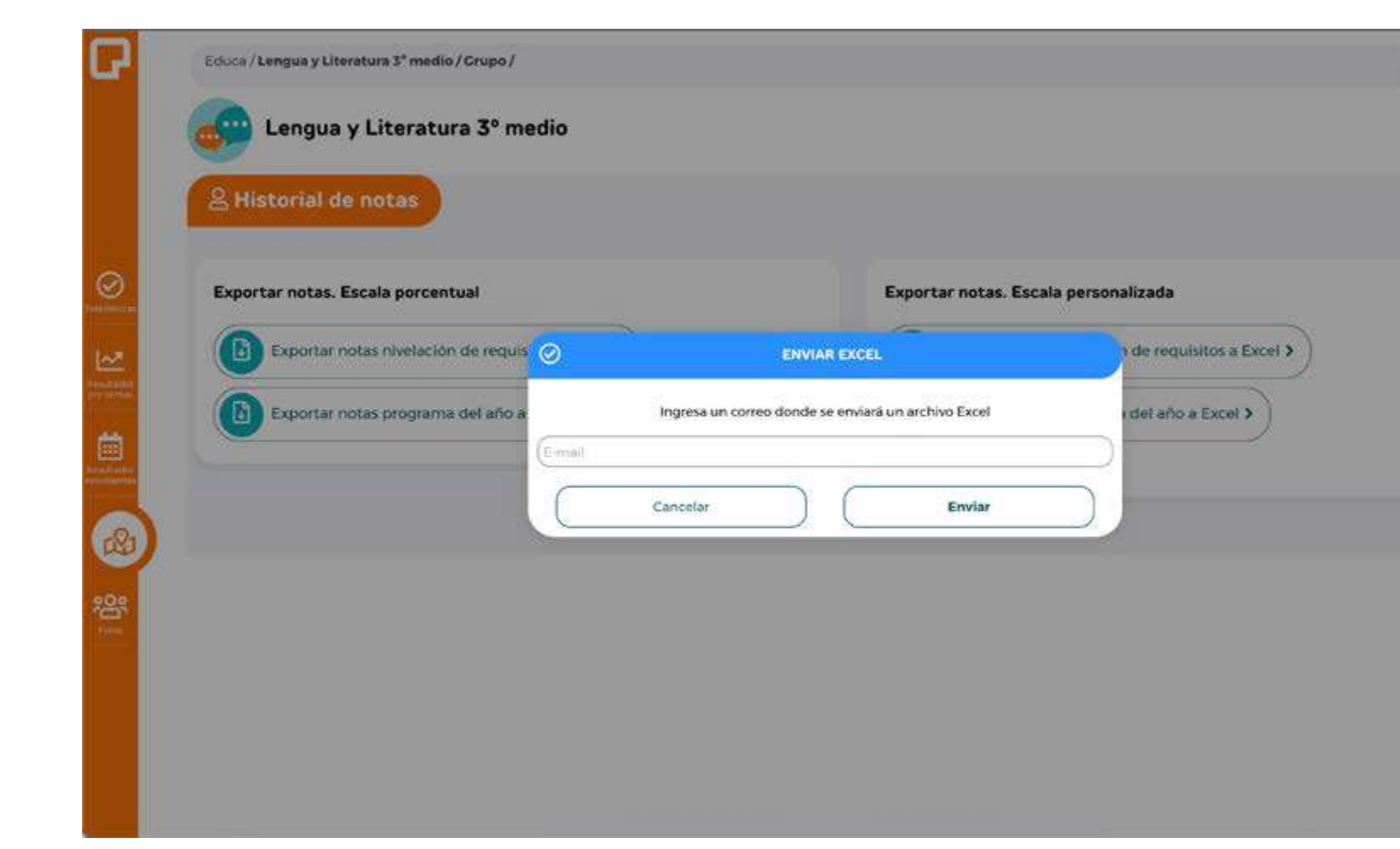

## **Historial de notas**

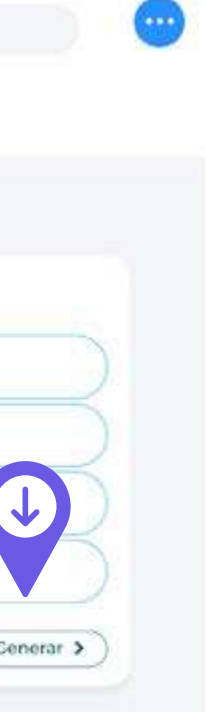

Acá usted podrá descargar un archivo Excel con las notas que han obtenido sus estudiantes en las evaluaciones.

Las notas se pueden descargar en escala personalizada.

Cuando haya generado la escala haga *clic*  $\mathcal P$  en "Generar"

Se debe proporcionar un correo al dar *clic* , para que las notas lleguen al correo y pueda descargarla.

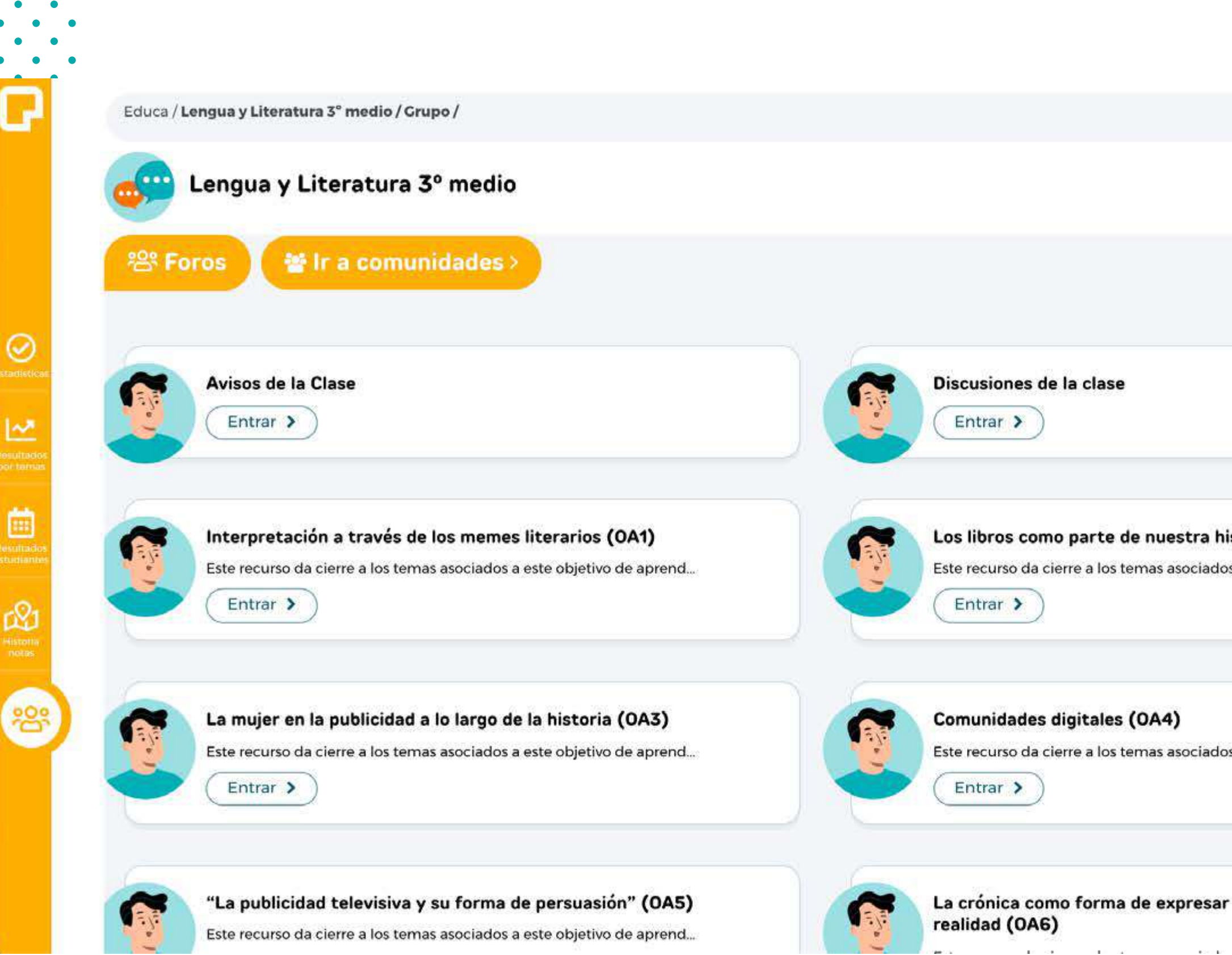

 $\bullet\qquad\bullet\qquad\bullet\qquad\bullet$ 

 $\bullet$   $\bullet$ 

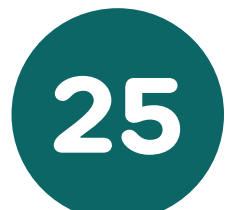

 $\bullet$   $\bullet$ 

## **Foros**

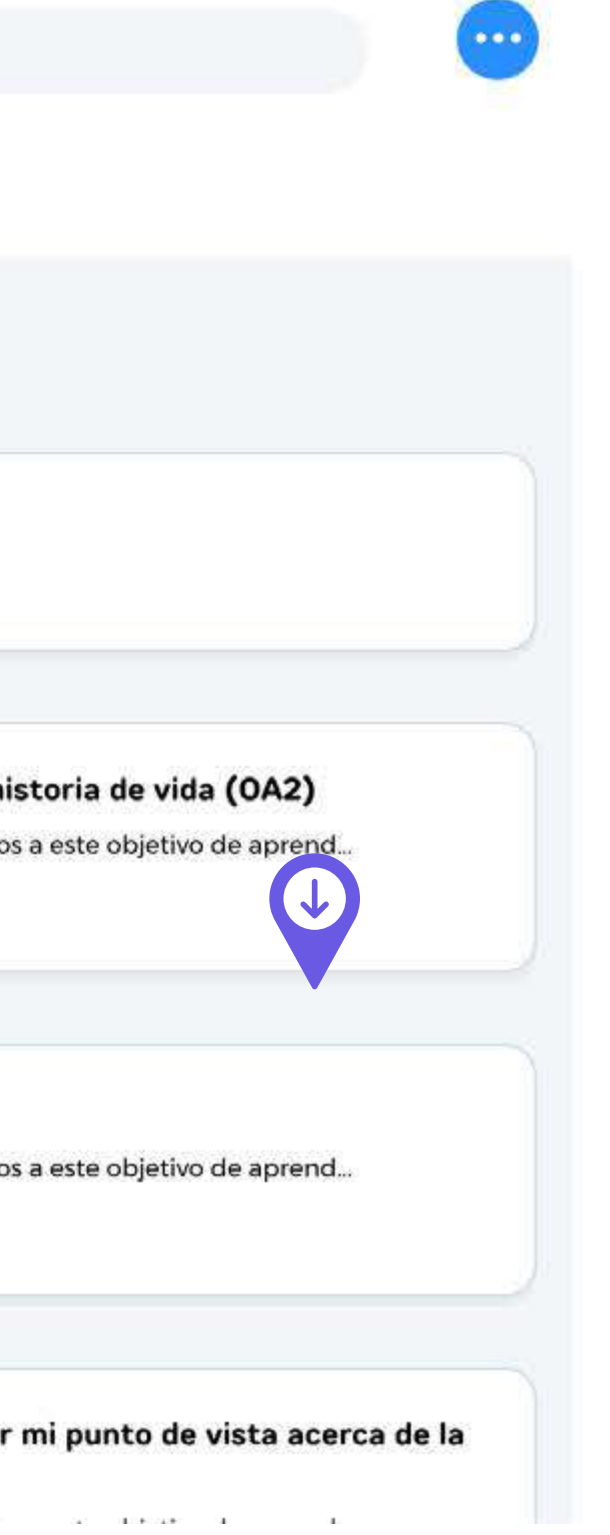

 $\sim$ 

Recurso que trabaja sobre habilidades superiores: investigar, debatir, comparar, entre otras y marca el cierre de los aprendizajes asociados a un OA, es un complemento para enriquecer las clases sincrónicas de los docentes y evaluar a los estudiantes en estas habilidades.

\*Los foros se encuentran disponibles en algunos cursos.

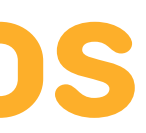

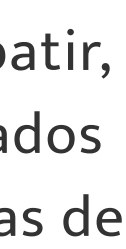

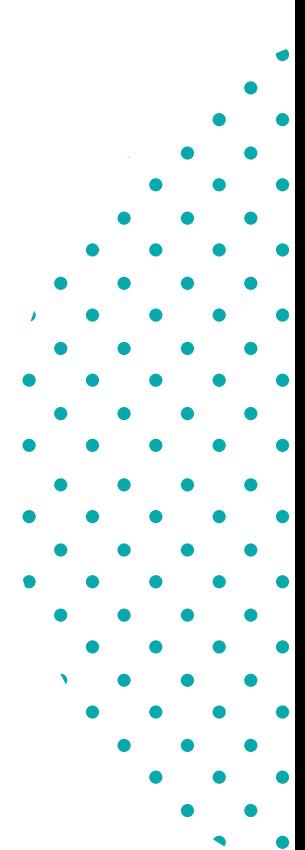

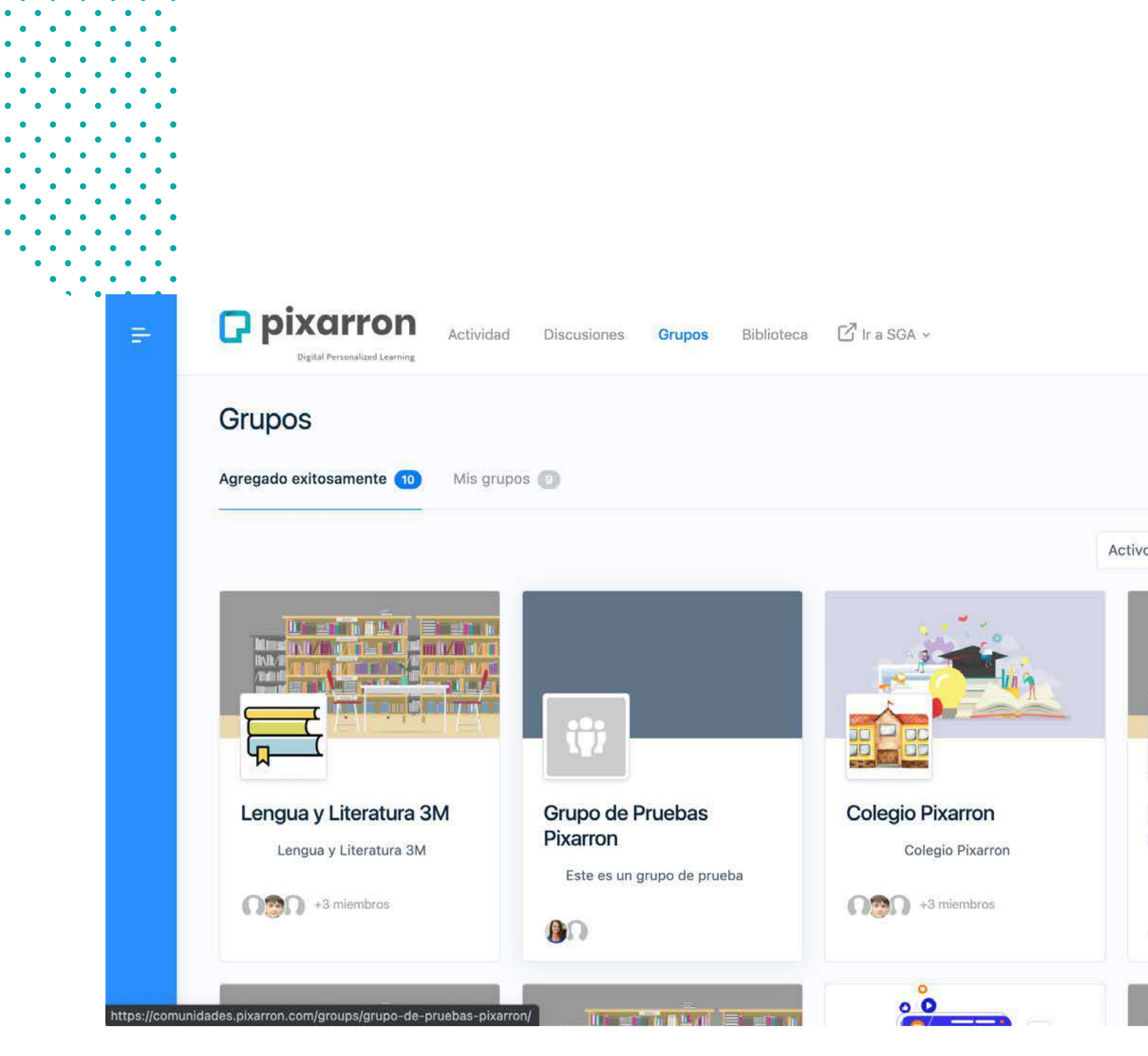

 $\bullet$   $\bullet$ 

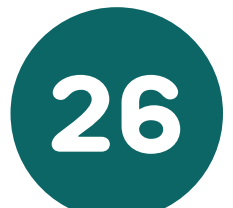

## **Comunidades**

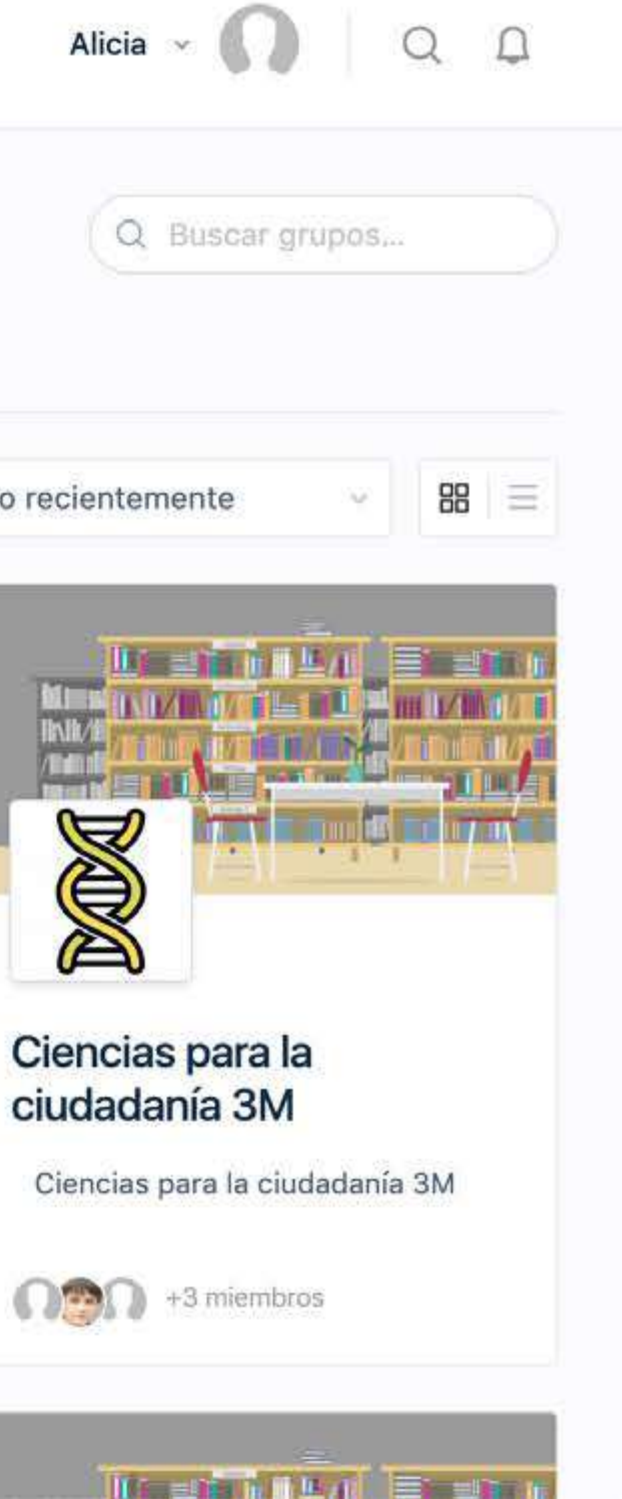

Espacio de comunicación sincrónica entre estudiantes y profesores. Permite compartir documentos, archivos u otros materiales para vincular a los actores de la comunidad educativa. Además, integra videollamadas para que los docentes se puedan comunicar con sus estudiantes, guiar el proceso y retroalimentar de manera oportuna.

\*Esta funcionalidad debe ser solicitada por la institución.

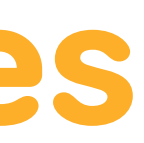

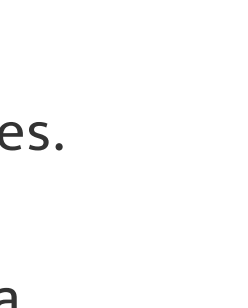

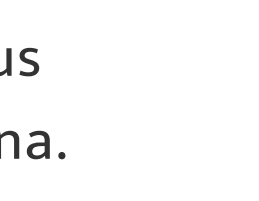

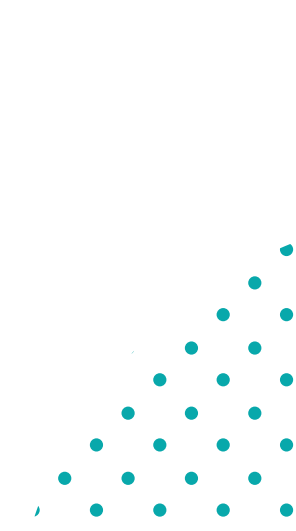

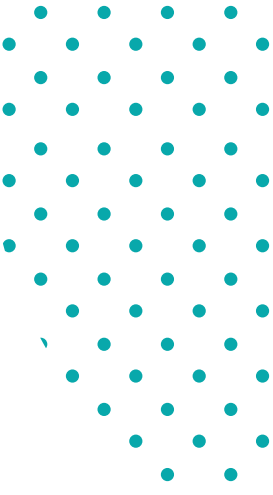

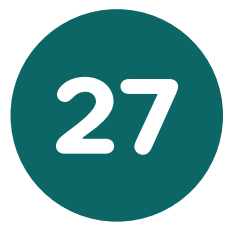

**Mis cursos:** Aquí se mostrarán sus asignaturas.

**Mis grupos:** En esta pantalla se mostrarán los cursos a los cuales les hace clases.

Soporte: Podrás visualizar un correo de ayuda en el caso de que presentes un inconveniente con nuestro sistema.

**Cerrar sesión:** Si deseas terminar de trabajar en la aplicación, no olvides cerrar sesión, al presionar el botón aparecerá una ventana, haz **clic**  $\theta$  en "Aceptar".

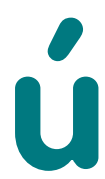

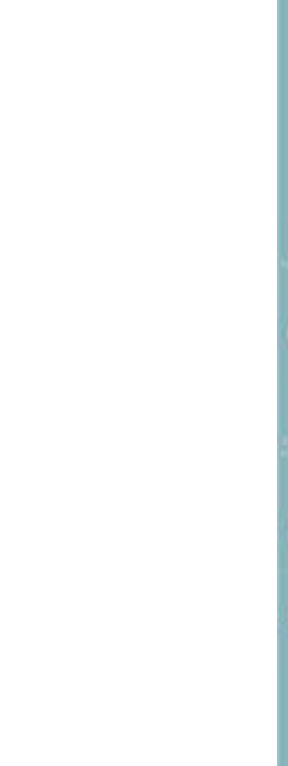

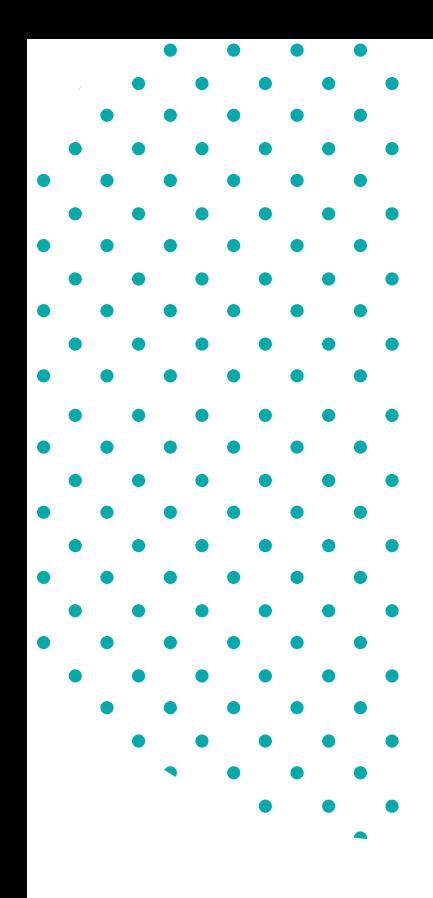

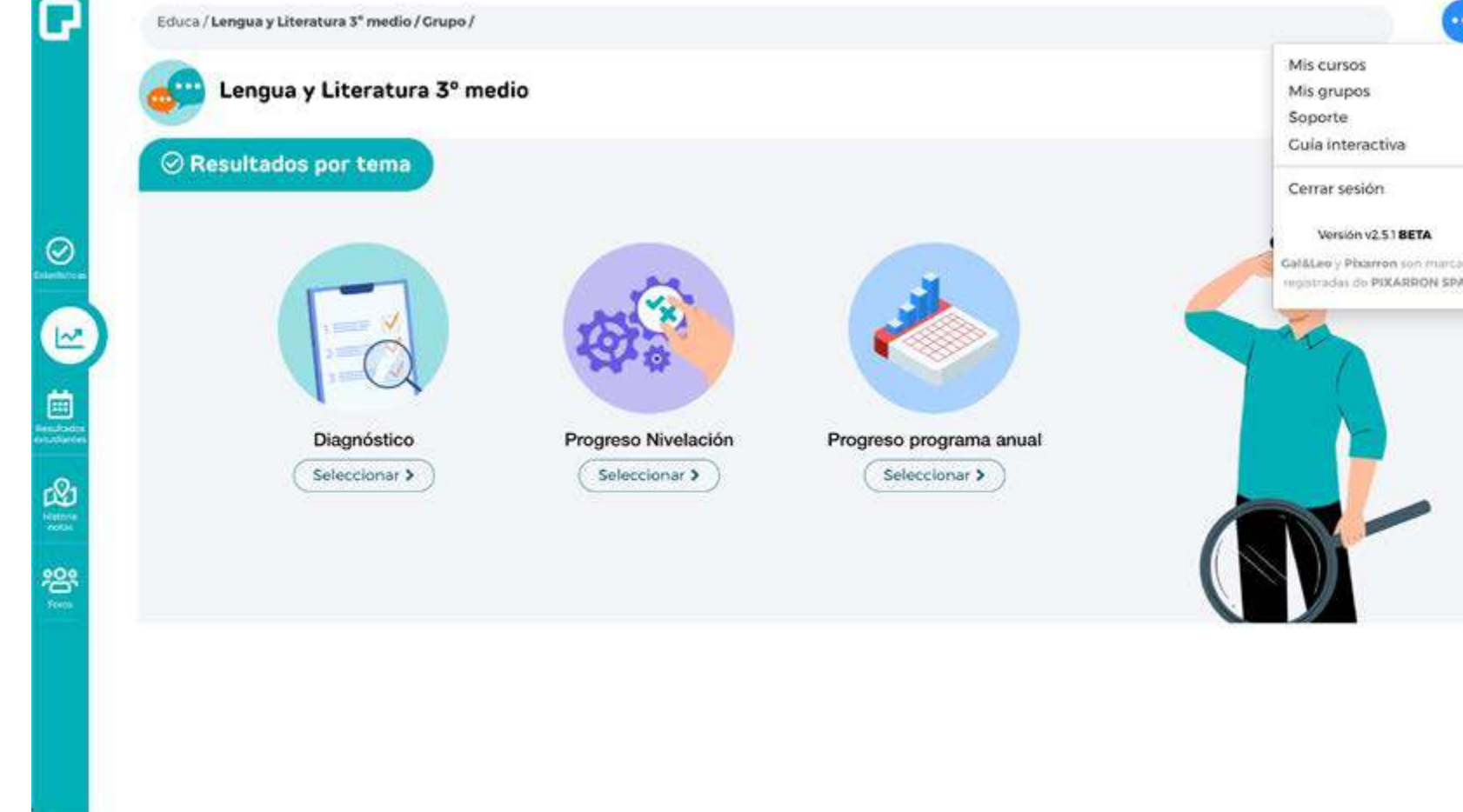

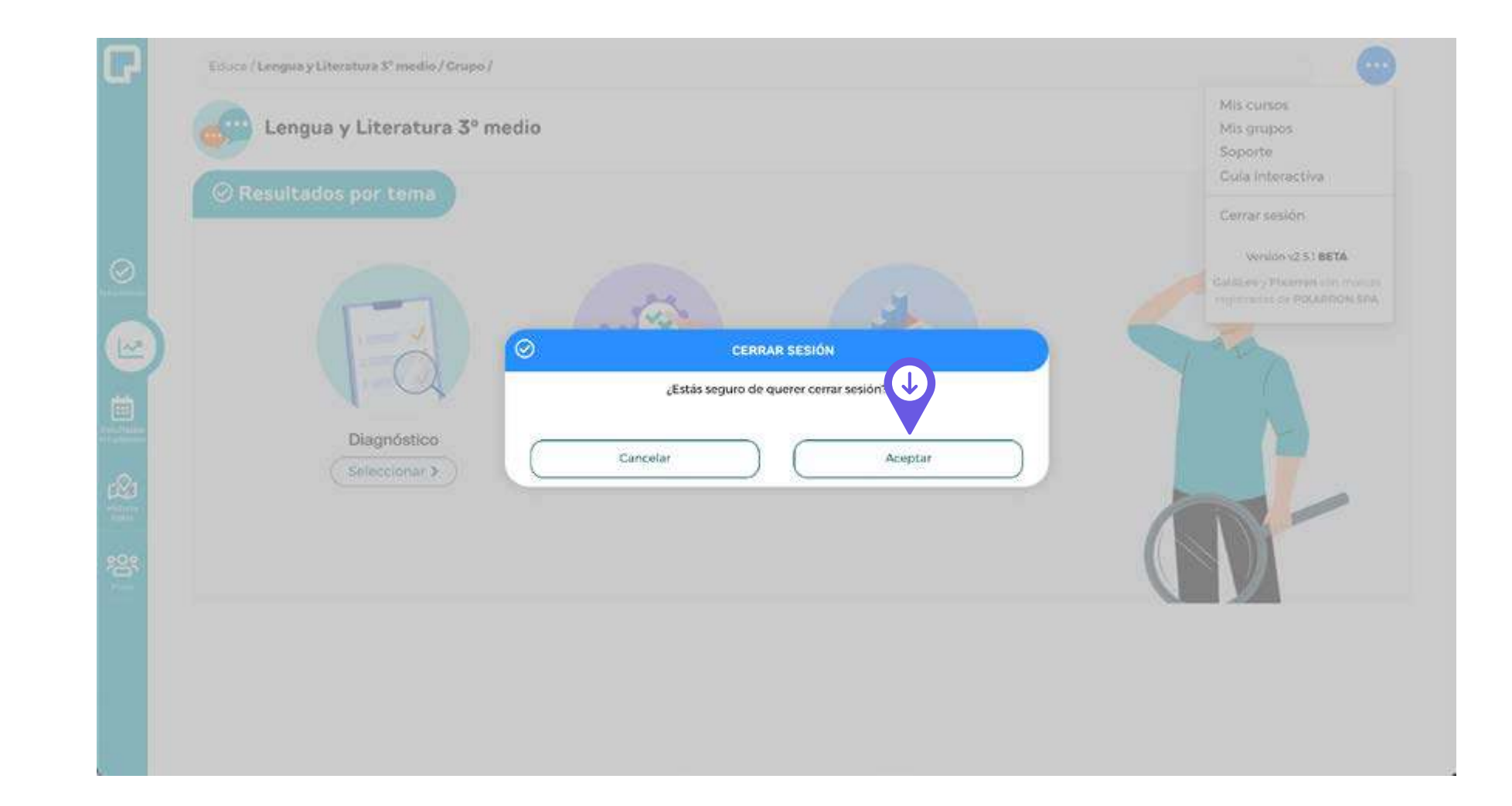

## **Botón menú**

## **Q** pixarron

www.pixarron.com